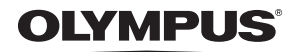

**UA**

# ЦИФРОВА ФОТОКАМЕРА

Stylus 1200 / CC 1200

# **Посібник користувача**

# **Короткий посібник**

Інструкція зі швидкого початку роботи з камерою.

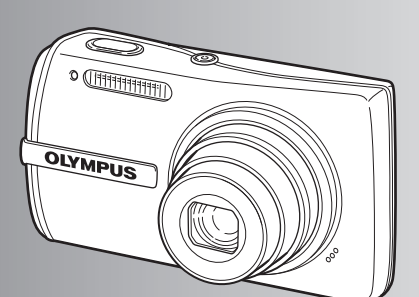

**Функції кнопок**

**Функції меню**

**Друк знімків**

**Використання OLYMPUS Master**

**Детальне ознайомлення з камерою**

**Додаток**

- ( Дякуємо за придбання цифрової фотокамери Olympus. Перш ніж почати користуватися камерою, уважно прочитайте цей посібник, щоб забезпечити оптимальну роботу та продовжити термін служби камери. Зберігайте цей посібник у надійному місці, щоб у майбутньому звертатися до нього за допомогою.
- ( Перш ніж робити важливі знімки, радимо зробити кілька пробних, щоб навчитись користуватися камерою.
- ( З метою постійного покращення своєї продукції компанія Olympus застерігає право оновлювати та змінювати вміст цього посібника.
- ( Ілюстрації екранів і камери, наведені в цьому посібнику, створювались у процесі розробки камери, тому можуть відрізнятися від фактичного вигляду виробу.

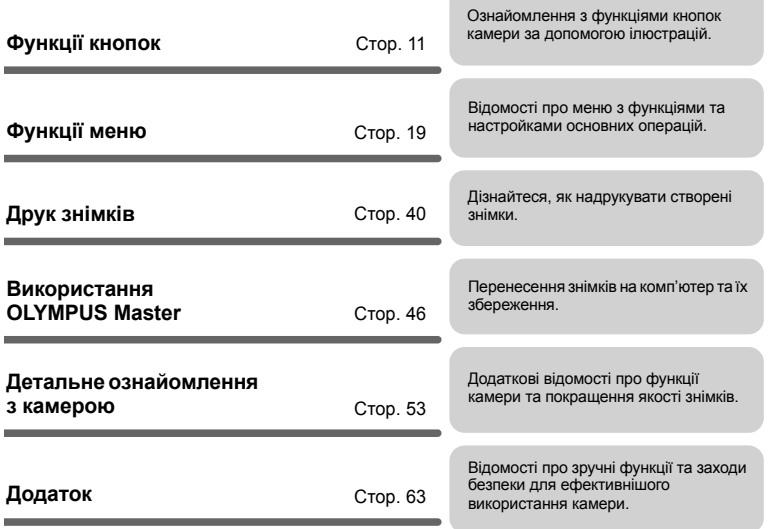

ĥ.

# **Комплектація (вміст коробки)**

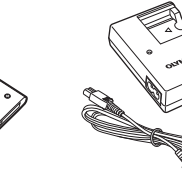

LI-40C Зарядний пристрій

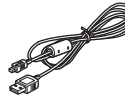

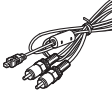

Цифрова фотокамера Ремінець LI-42B

**Record** 

USB-кабель AV-кабель Компакт-диск із програмним

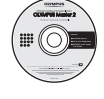

забезпеченням OLYMPUS Master 2

Літій-іонний акумулятор

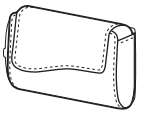

Футляр для камери

Не показано такі складові: посібник користувача (цей посібник), основна інструкція та гарантійний талон. Вміст комплекту камери може різнитися залежно від місця її придбання.

**Прикріплення ремінця**

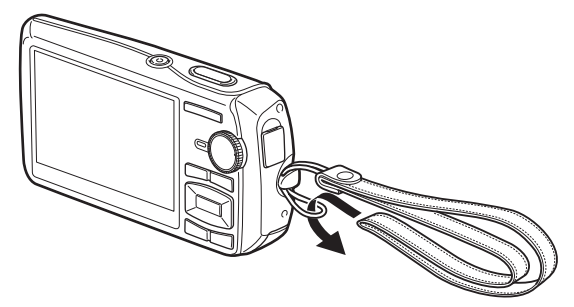

Міцно затягніть ремінець, щоб він не розв'язався.

# **1. Зарядіть акумулятор.**

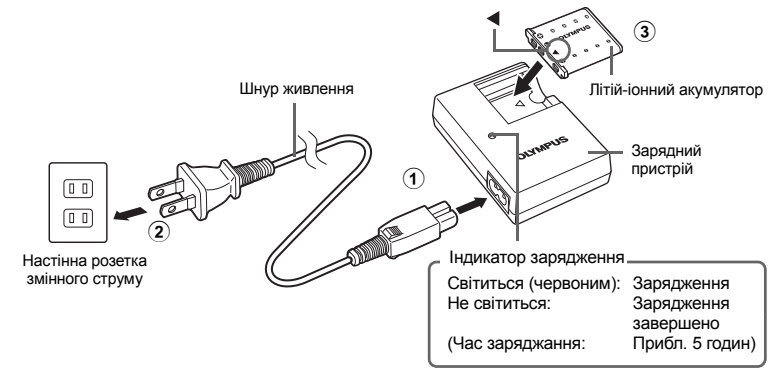

- ( Акумулятор постачається частково зарядженим.
- **2. Вставте акумулятор і карту пам'яті xD-Picture Card (не входить до комплекту).**

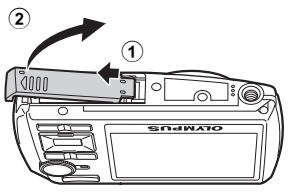

 $\bullet$  Вставте акумулятор позначкою  $\blacktriangledown$  донизу, а позначки  $\bigodot$  мають бути звернені в бік фіксатора акумулятора.

Якщо неправильно вставити акумулятор, його не вдасться вийняти. Не докладайте надмірних зусиль. Зверніться до авторизованих дилерів / центрів технічного обслуговування.

Зовнішні пошкодження акумулятора (подряпини тощо) можуть призвести до його перегрівання або вибуху.

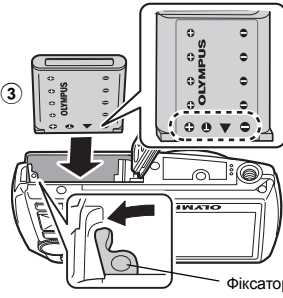

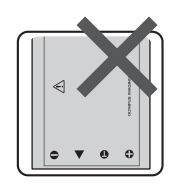

( Щоб вийняти акумулятор, перемістіть фіксатор акумулятора в напрямку, указаному стрілкою.

Фіксатор акумулятора

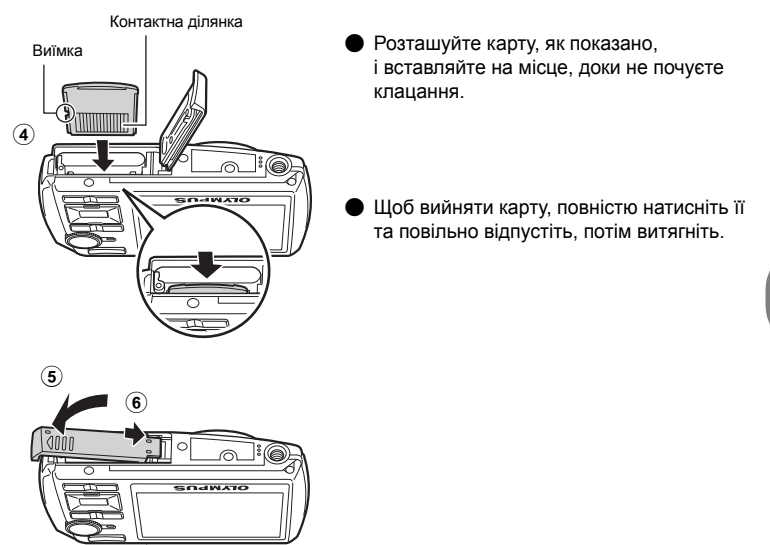

( Ця камера дає змогу виконувати фотозйомку без використання додаткової карти пам'яті xD-Picture Card™ (далі в тексті «карта»). Якщо фотографувати цією камерою без використання карти xD-Picture Card, фотографії зберігатимуться автоматично у вбудовану пам'ять. Додаткові відомості про використання карти див. у розділі «Карта» (Стор. 64).

У цьому розділі пояснюється, як увімкнути камеру в режимі зйомки.

**1.** Установіть диск режимів у положення  $\bullet$ .

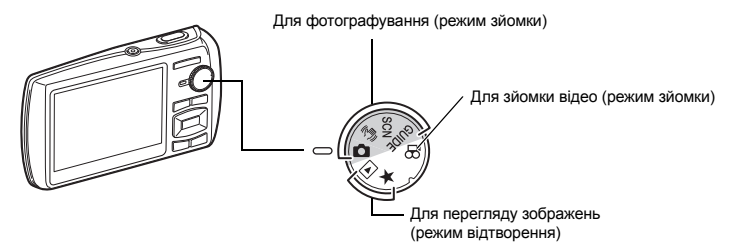

#### **Режими фотозйомки**

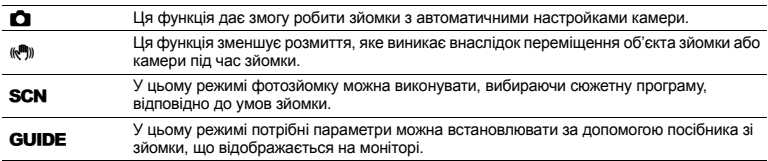

# **2.** Натисніть кнопку POWER.

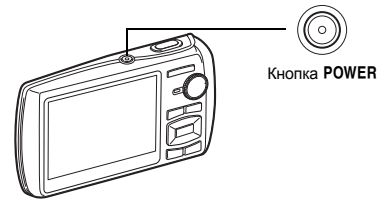

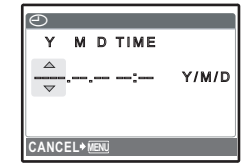

- Якщо дата та час ще не встановлені, відобразиться цей екран.
- ( Щоб вимкнути камеру, натисніть кнопку POWER ще раз.

# **Підказка**

Кнопки зі стрілками ( $\triangle\nabla\langle|\rangle$ ) позначаються у цьому посібнику як $\triangle \nabla \triangle \lozenge$ 

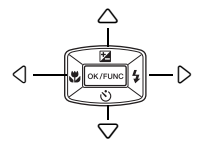

# **Установлення дати та часу**

#### **Екран настроювання дати та часу**

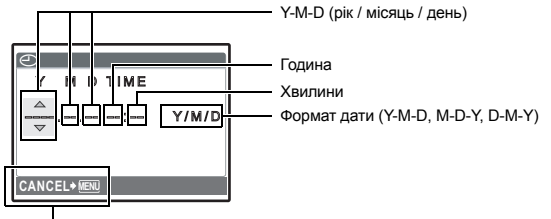

Вихід із настройки.

# **1.** Натисніть кнопку △<del>Σ</del> та кнопку ▽ े, щоб вибрати [Y].

• Перші дві цифри року фіксовані.

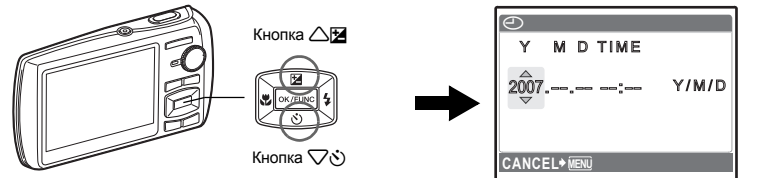

**2. Натисніть** кнопку  $\triangleright$   $\downarrow$ .

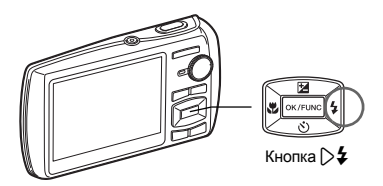

- **3. Натисніть** кнопку △<del>⊡</del> та  $k$ **кнопку**  $\nabla \circ$ , щоб вибрати [M].
- **4. Натисніть** кнопку  $\triangleright$  **4.**

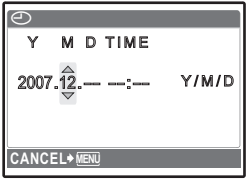

Короткий посібник **Короткий посібник**

#### **Установлення дати та часу**

- **5.** Натисніть кнопку △⊠ та  $k$ **кнопку**  $\nabla$  $\dot{\zeta}$ ), щоб вибрати [D].
- **6.** Натисніть кнопку  $\triangleright$   $\frac{1}{2}$ .
- $7.$  **Натисніть** кнопку  $\triangle$   $\mathbb{Z}$  та кнопку  $\bigtriangledown$  $\Diamond$ ), **щоб вибрати години та хвилини.**
	- Час відображається у 24-годинному форматі.
- **8. Натисніть** кнопку  $\triangleright$   $\downarrow$ .
- **9. Натисніть кнопку** △<del>[</del>7 та **кнопку**  $\nabla$  $\dot{\cdot}$ , щоб вибрати [Y / M / D].

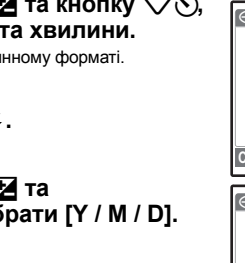

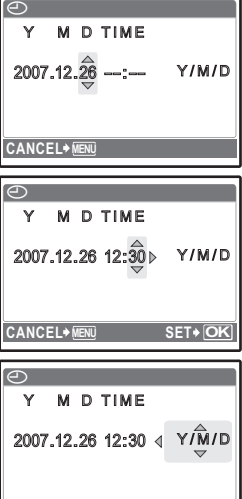

**MENU OK**

- **10. Після встановлення всіх параметрів натисніть кнопку**  $\boxed{OK/FUNG}$ .
	- Для точного встановлення часу натисніть кнопку [оклома, коли пролунає звуковий сигнал, що означає 00 секунд.

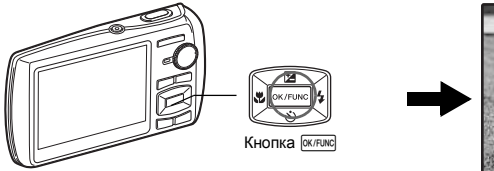

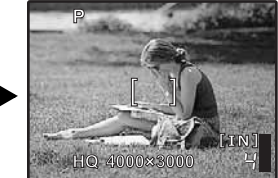

CANCEL<sup>+</sup>

# **Фотозйомка**

### **1. Візьміть камеру.**

Горизонтальне положення в полотення Вертикальне положення

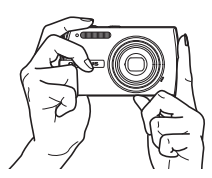

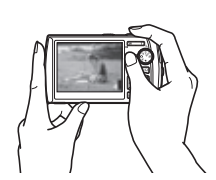

**2. Наведіть фокус.**

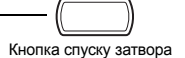

(Натиснута наполовину)

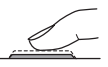

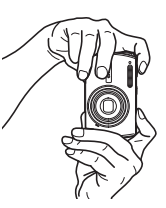

Наведіть цю рамку на об'єкт зйомки.

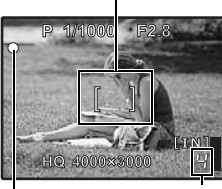

Відображається кількість знімків, які можна зробити.

Коли фокус і експозиція зафіксовані, засвітиться зелений індикатор і на екрані відобразяться значення витримки затвора та величини діафрагми.

**3. Зробіть знімок.**

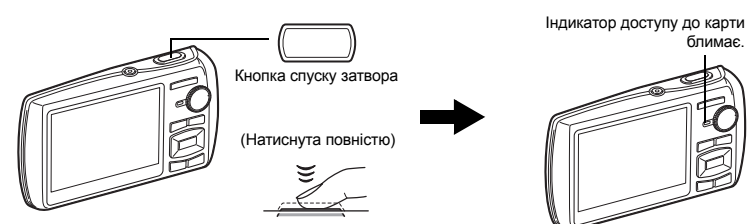

# **Перегляд зображень**

**1. Установіть диск режимів у положення** q**.**

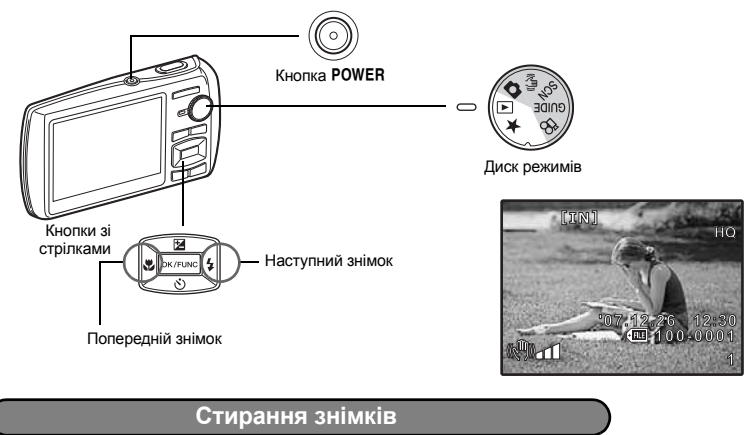

- **1. Натисніть кнопку** 4& **та кнопку** 3#**, щоб відобразити знімок, який потрібно стерти.**
- **2. Натисніть кнопку**  $\mathbf{Q}^* / \hat{\mathbf{W}}$ **.**

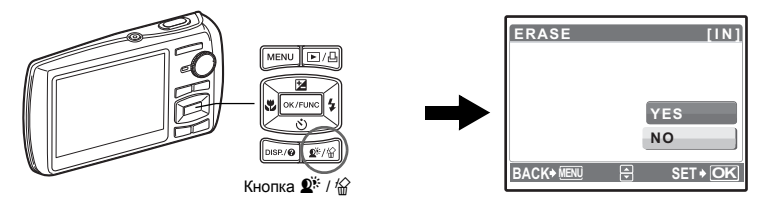

**3. Натисніть кнопку** 1F**, щоб вибрати значення [YES], після** чого натисніть кнопку <sup>[OK/FUNC</sup>], щоб стерти зображення.

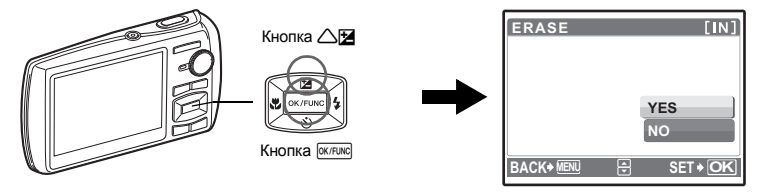

# **Функції кнопок**

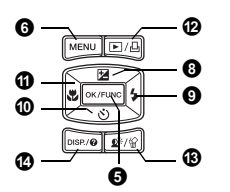

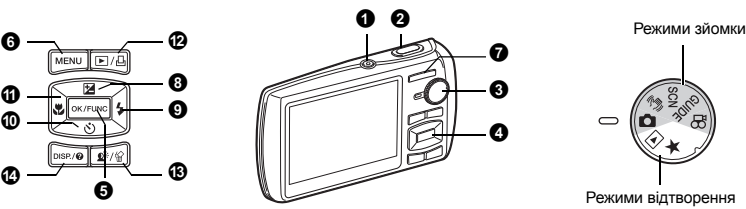

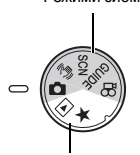

Режими відтворення

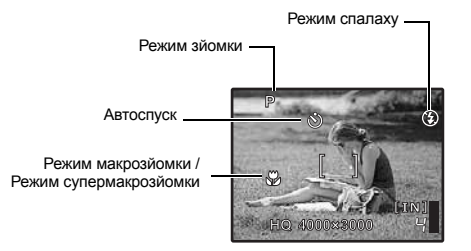

#### **6** KHOUKA POWER

Увімкнення живлення:

- Режим зйомки
- Висувається об'єктив
- Вмикається монітор

#### **Кнопка**o **Увімкнення та вимкнення камери**

- Режим відтворення
- Вмикається монітор

#### $\bullet$  Кнопка спуску затвора ———————————————————— Фотографування

#### **Режим фотозйомки**

Установіть диск режимів у положення  $\bullet$ ,  $\bullet$ ,  $\bullet$ ,  $\bullet$  або GUIDE і повільно натисніть кнопку спуску затвора (до половини). Коли фокус і експозиція зафіксовані, засвітиться зелений індикатор (фокус зафіксовано) і на екрані відобразяться значення витримки затвора та величини діафрагми (лише якщо диск режимів установлено в положення  $\bigcap$ , ((A))). Тепер натисніть кнопку спуску затвора до кінця (повністю), щоб зробити знімок.

Зелений індикатор

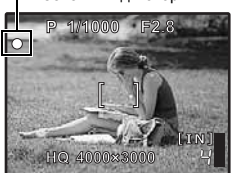

#### **Фіксація фокуса – Фіксація фокусування та компонування знімка**

Скомпонуйте знімок, зафіксувавши фокус, і натисніть кнопку спуску затвора до кінця, щоб зробити знімок.

• Якщо зелений індикатор блимає, це означає, що фокус виставлений неправильно. Спробуйте зафіксувати фокус знову.

#### **Записування відео**

Установіть диск режимів у позицію  $\mathfrak{P}$ , натисніть наполовину кнопку спуску затвора, щоб зафіксувати фокус, після чого натисніть кнопку спуску затвора до кінця, щоб розпочати зйомку. Натисніть кнопку спуску затвора знову, щоб припинити записування.

Установіть диск режимів у потрібну позицію зйомки або відтворення.

#### **В Режим фотозйомки**

Фотокамера автоматично визначає оптимальні настройки, відповідно до умов зйомки.

#### h **Фотографування з використанням цифрової стабілізації зображення**

Ця функція зменшує розмиття, яке виникає внаслідок переміщення об'єкта зйомки або камери під час зйомки.

• Після вибору іншого режиму більшість настройок буде змінено на настройки за промовчанням, встановлені для кожного режиму.

#### s**Зйомка з вибором сюжетної програми відповідно до ситуації**

Можна фотографувати, вибираючи сюжетну програму відповідно до ситуації.

#### **Вибір сюжетної програми / змінення сюжетної програми на іншу**

- Натисніть кнопку MENU, щоб вибрати [SCN] у головному меню, і виберіть іншу сюжетну програму.
- Після вибору іншої сюжетної програми більшість настройок буде змінено на настройки за промовчанням, визначені для кожної сюжетної програми.
- $\mathbb{R}$  «SCN (Сюжетна програма) Вибір сюжетної програми відповідно до умов зйомки» (Стор. 24)

#### g**Скористуйтесь посібником зі зйомки для отримання зображень вищої якості**

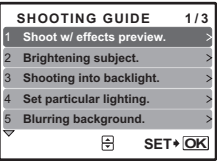

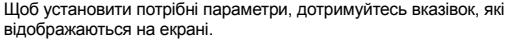

- Натисніть кнопку MENU для повторного відображення посібника зі зйомки.
- Щоб змінити настройку без допомоги посібника зі зйомки, змініть режим зйомки на інший.
- Настройки, установлені за допомогою посібника зі зйомки, буде змінено на настройки за промовчанням після натискання кнопки змінено на настройки за промовчанням після натискання кнопки<br>**MENU** або змінення режиму за допомогою диска режимів.

#### **Зйомка з порівнянням знімків із різними ефектами в режимі попереднього перегляду**

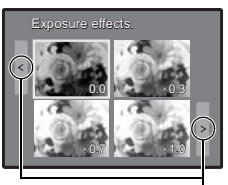

Якщо вибрано [Exposure effects.]

> Щоб змінити відображення на дисплеї, скористайтеся кнопками $\langle \mathbb{R} \rangle$ .

Виберіть один із пунктів [1 Shoot w / effects preview.] у меню [SHOOTING GUIDE], щоб переглянути на моніторі багатокадрове вікно з відображенням чотирьох різних рівнів вибраного ефекту зйомки наживо. Ці кадри можна використовувати для порівняння та вибору потрібної настройки або ефекту.

• За допомогою кнопок зі стрілками виберіть кадр із потрібними настройками та натисніть кнопку [СКЛЕЛИСЬ КАМЕРА АВТОМАТИЧНО переключається в режим зйомки та дозволяє знімати із застосуванням вибраного ефекту.

#### n **Записування відео**

Звук записується разом із відео.

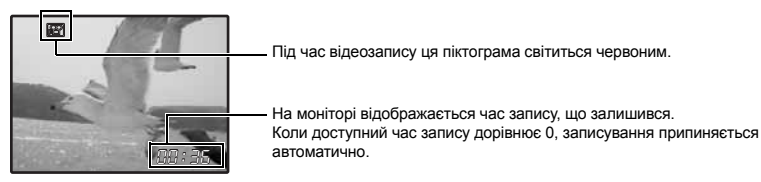

#### q **Перегляд зображень / Вибір режиму відтворення**

Відображається останній зроблений знімок.

- Щоб переглянути інші знімки, використовуйте кнопки зі стрілками.
- Щоб вибрати бажаний режим перегляду (перегляд крупним планом, індексний перегляд або перегляд у хронологічному порядку), використовуйте кнопку масштабування.
- Щоб приховати відомості на дисплеї, натисніть і утримуйте кнопку  $\overline{\text{w}r}$ ме протягом 3 секунд під час покадрового відтворення.
- **IR «MOVIE PLAY Відтворення відеозапису» (Стор. 28)**

#### **Перегляд панорамних зображень, зроблених за допомогою функції [COMBINE IN CAMERA1/2] (панорамне відтворення)**

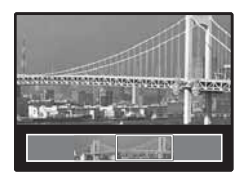

- Виберіть панорамне зображення за допомогою кнопок зі стрілками та натисніть кнопку **СКЛЕЛИСЕ.** Прокрутка зображень праворуч (або вгору для обернених зображень) виконується автоматично.
- Використовуйте кнопку масштабування для збільшення або зменшення зображення під час прокручування. За допомогою кнопок зі стрілками змініть напрям прокрутки збільшеного зображення.
- Щоб припинити або відновити перегляд зображення в початковому розмірі, натисніть кнопку **БАКЛІ**
- Щоб вийти з режиму панорамного відтворення, натисніть кнопку **MENU**.
- g«PANORAMA Створення й об'єднання панорамних знімків» (Стор. 22)

#### P **Перегляд вмісту папки «My Favorite»**

**My Favorite My Favoritey** 

Відображаються знімки, збережені в папці «My Favorite».

- Щоб переглянути інші знімки, використовуйте кнопки зі стрілками.
- Для переключення між відтворенням крупним планом та індексним відтворенням використовуйте кнопку масштабування.

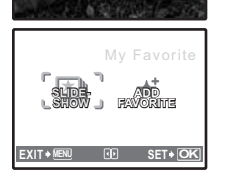

Натисніть кнопку MENU під час відтворення вмісту папки «My Favorite», щоб відобразити головне меню, після чого виберіть [SLIDESHOW] або [ADD FAVORITE].

 $\widehat{\mathbb{R}}$  «SLIDESHOW Відтворення знімків в автоматичному режимі» (Стор. 28)

«ADD FAVORITE Додавання вибраних зображень» (Стор. 29)

#### **Стирання зображень із папки «My Favorite»**

YES / NO

- За допомогою кнопок зі стрілками виберіть зображення, яке слід видалити, і натисніть  $\mathbf{D}^k / k$ Виберіть [YES] і натисніть кнопку **Гокланко.**
- Під час видалення зображень із папки «My Favorite» вихідні зображення, збережені у вбудованій пам'яті або на карті, не стираються.

#### $\bullet$  Кнопки зі стрілками ( $\triangle\nabla\langle|\rangle$ )

За допомогою кнопок із стрілками можна перейти до потрібного сюжету, відтворюваного знімка або пункту меню.

#### **©** Кнопка <sup>(Ж/FUNC</sup>) (ОК / FUNC)

Відображає меню функцій, яке містить функції та настройки, що використовуються під час зйомки. Ця кнопка також використовується для підтвердження вибору.

#### **Функції, які можна настроїти за допомогою меню функцій**

#### **P / AUTO............................................................................................ Зйомка з автоматичними настройками**

Встановивши диск режимів у положення  $\bullet$ , виберіть режим зйомки.

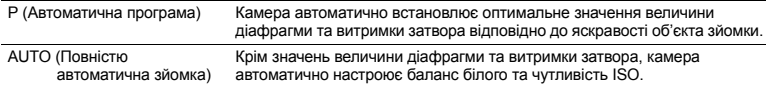

#### **Інші функції, настройка яких виконується в меню функцій**

- **II<> «WB Настроювання кольору зображення» (Стор. 25)** 
	- «ISO Змінення чутливості ISO (ISO)» (Стор. 25)
	- «DRIVE Використання послідовної (безперервної) зйомки» (Стор. 25)
	- «ESP /  $\overline{\bullet}$ ) Зміна ділянки вимірювання яскравості об'єкта зйомки» (Стор. 26)

Меню функцій

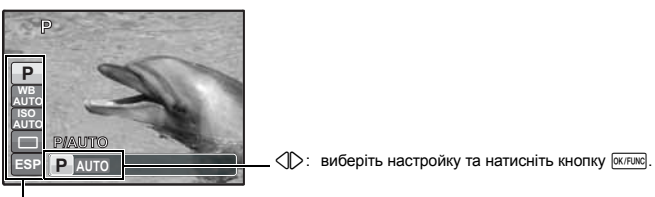

 $\triangle \nabla$ : виберіть функцію, яку потрібно встановити.

#### **©** Кнопка MENU (MENU)

**Кнопка**m **(MENU) Відображення головного меню**

Відображає головне меню.

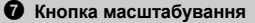

#### **Режим зйомки: Hаближення об'єкта зйомки**

Оптичне масштабування: 3x

Віддалення: Натисніть W на кнопці масштабування.

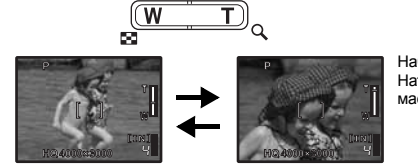

Наближення: Натисніть Т на кнопці масштабування.

#### **Режим відтворення: Змінення режиму відтворення зображення**

#### **Покадрове відтворення**

• Перехід між знімками здійснюється за допомогою кнопок зі стрілками.

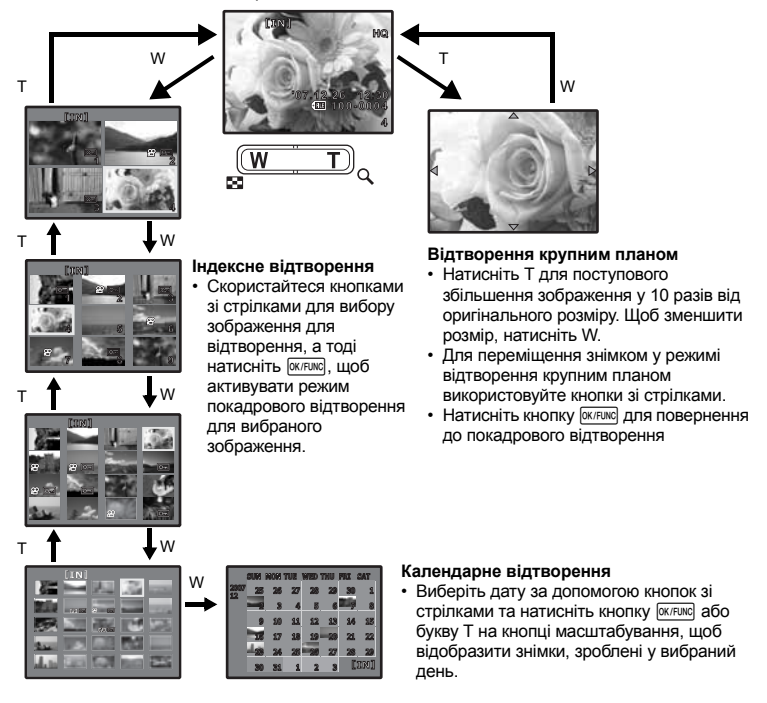

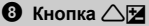

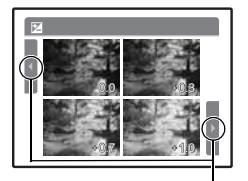

Щоб змінити відображення на дисплеї, скористайтеся кнопками $\langle \uparrow \rangle$ .

 $\mathbf{\Omega}$  Кнопка $\mathbf{\triangleright}$ 

**Кнопка** 1F **Змінення яскравості зображення (компенсації експозиції)**

Натисніть  $\triangle \mathbb{F}$  у режимі зйомки, виберіть зображення з потрібною яскравістю за допомогою кнопок  $\langle \mathbb{I} \rangle$  і натисніть  $KH$ ОПКУ  $QK/FUNC$ .

• Діапазон настройки: від –2,0 EV do +2,0 EV

**Кнопка** 3# **Зйомка зі спалахом**

Натисніть  $\triangleright$   $\sharp$  v режимі зйомки, щоб вибрати настройку спалаху. Щоб підтвердити вибір, натисніть кнопку [ОК/FUNC].

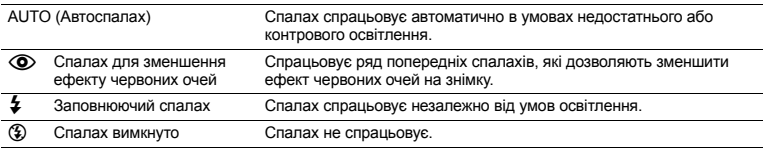

 $\Phi$  Кнопка  $\nabla \dot{\delta}$ 

 $3$ йомка з автоспуском

Щоб увімкнути або вимкнути режим автоспуску, у режимі зйомки натисніть кнопку  $\nabla\ddot{\mathbf{v}}$ . Щоб підтвердити вибір, натисніть кнопку митим.

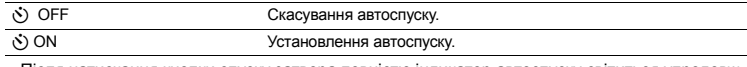

• Після натискання кнопки спуску затвора повністю індикатор автоспуску світиться упродовж приблизно 10 секунд, після цього він блимає приблизно 2 секунди, а тоді робиться знімок.

• Щоб скасувати режим автоспуску, натисніть  $\nabla$ .

• Режим автоспуску автоматично скасовується після першої фотографії.

**Кнопка** 4& **Фотографування із близької відстані (режим макрозйомки)**  $\mathbf 0$  Кнопка  $\triangleleft$ 

Щоб вибрати режим макрозйомки, натисніть кнопку 4& у режимі зйомки. Щоб підтвердити вибір, натисніть кнопку  $\overline{\text{okfunk}}$ .

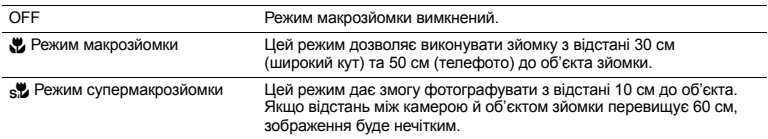

• У режимі супермакрозйомки масштабування та спалах недоступні.

#### q **Швидкий перегляд останнього знімка**

Натисніть ► у режимі зйомки, щоб перейти в режим відтворення та відобразити останній зроблений знімок.

Натисніть кнопку  $\blacktriangleright$  ше раз або натисніть кнопку спуску затвора наполовину, щоб повернутись у режим зйомки.

**IG** « $\blacktriangleright$  Перегляд зображень / Вибір режиму відтворення» (Стор. 13)

#### < **Друк знімків**

Підключіть принтер до камери, відобразіть зображення, яке потрібно надрукувати, у режимі відтворення та натисніть кнопку Д.

**II «EASY PRINT» (Стор. 40)** 

**B** Кнопка <sup>2</sub> 1公</sup>

**Кнопка** f **/** S **Освітлення об'єкта зйомки з контровим освітленням / Видалення зображень**

#### f **Освітлення об'єкта зйомки з контровим освітленням**

Натисніть кнопку  $\hat{\mathbf{Q}}$ : у режимі зйомки, щоб увімкнути або вимкнути технологію регулювання тіні. Натисніть кнопку **Геклаю, щоб настроїти. У затемненій області відобразиться прямокутна рамка** (окрім режиму  $\mathfrak{D}$ ). Завдяки цій функції обличчя об'єкта зйомки відображатиметься яскравішим навіть із контровим освітленням, а тло зображення буде більш збалансованим.

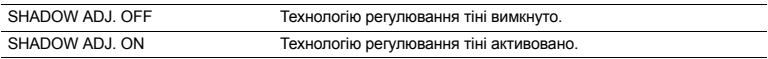

• Іноді камера не може автоматично визначити обличчя.

• Якщо вибрано [SHADOW ADJ. ON], настройки матимуть такі обмеження:

- Для  $[ESP / {o]}$  установлюється значення  $[ESP]$ ;
- Для режиму [AF MODE] встановлено значення [FACE DETECT].
- Коли для параметра [DRIVE] вибрано [ $\Box$ ], ця функція активується лише для першого знімка.
- Інколи для відображення рамки може знадобитися певний час.

#### S **Видалення фотографій**

У режимі відтворення виберіть фотографію, яку слід видалити, і натисніть кнопку  $\mathcal{C}$ .

- Відновити видалену фотографію не можна. Перед видаленнямперевіряйте вибрані знімки, щоб випадково не стерти потрібні.
- $\mathbb{R}$  «О- 3ахист знімків» (Стор. 32)

#### **Змінення відображення інформації**

Щоб змінити режим відображення у вказаному порядку, натисніть кнопку DISP. / @.

#### **Режим зйомки**

#### **Режим відтворення**

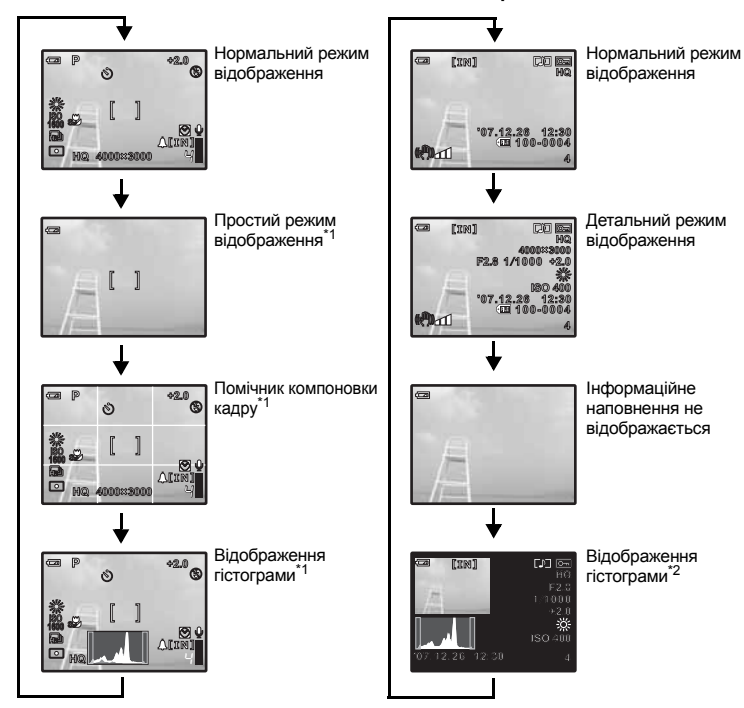

\*1 Ця інформація не відображається, якщо диск режимів установлено в положення  $\mathfrak{D}$  або GUIDE.

\*2 В режимі відтворення відео, ці символи не відображаються.

#### **Відображення посібника з меню**

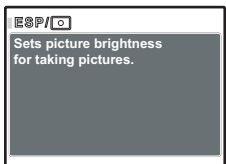

Виберіть пункт меню, натисніть і утримуйте кнопку DISP. /  $\bullet$ , щоб відобразити посібник із меню. Відпустіть кнопку DISP, /  $\Omega$ , щоб закрити посібник із меню.

#### **Перевірка часу**

Коли фотокамера вимкнена, натисніть кнопку DISP. / @, щоб відобразити час (і настройки часу будильника, якщо встановлено [ALARM CLOCK]). Час буде відображено впродовж 3 секунд.

Функції кнопок **Функції кнопок**

# **Функції меню**

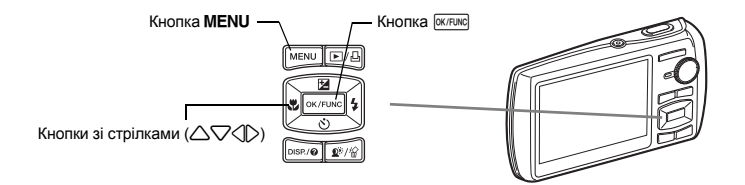

#### **Про систему меню**

У разі натискання кнопки MENU на моніторі відображається головне меню.

• Зміст головного меню залежить від застосованого режиму експлуатації камери.

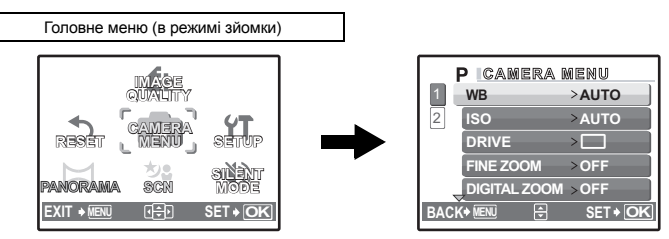

- Якщо вибрані розділи меню [CAMERA MENU], [PLAYBACK MENU], [EDIT], [ERASE] або [SETUP], додатково відображається вікно меню відповідних функцій.
- Якщо камера настроєна відповідно до рекомендацій посібника зі зйомки, а диск режимів встановлено в положення GUIDE, натисніть кнопку MENU, щоб відобразити екран посібника зі зйомки.

#### **Інструкція з операцій**

Під час роботи в меню в нижній частині екрана відображаються кнопки та їх відповідні функції. Ці вказівки допоможуть орієнтуватися в меню.

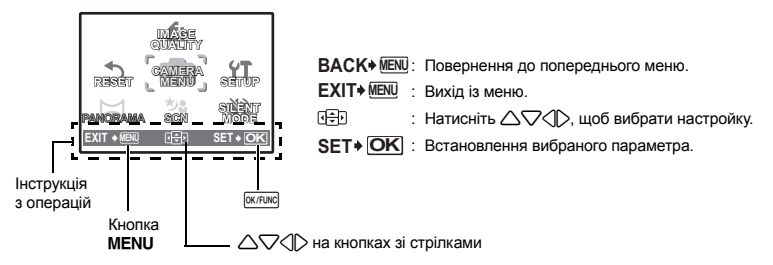

Нижче наведені пояснення щодо використання меню (настройку [AF MODE] використано як приклад).

- *1* **Встановіть диск режимів <sup>у</sup> положення** <sup>K</sup>**.**
- *2* **Натисніть**m**, щоб відобразити головне меню. Виберіть [CAMERA MENU] та натисніть**  $k$ нопку <sup>[ОК/FUNC</sup>], щоб підтвердити ваш вибір.
	- Режим [AF MODE] є одним із пунктів у меню [CAMERA MENU]. Щоб підтвердити вибір, натисніть кнопку <sup>[ок/ғикс</sup>..
- *3* **Виберіть режим [AF MODE] за допомогою кнопок зі стрілками** 12 **і натисніть кнопку <b>OK/FUNC**.
	- У залежності від режиму зйомки або сюжетної програми деякі настройки можуть бути недоступними.
	- У разі натискання $\triangleleft$  на цьому екрані курсор переміщається в сектор відображення кількості сторінок. Щоб перейти на наступну сторінку, натисніть  $\triangle\nabla$ . Щоб вибрати пункт меню або функцію, натисніть  $>$  або  $\overline{6}$

Область відображення кількості сторінок: Якщо на наступній сторінці є додаткові пункти меню, відображається символ кількох сторінок.

Вибраний пункт виділяється іншим кольором.

#### *4* **Виберіть [FACE DETECT], [iESP] або [SPOT]**   $\alpha$  **допомогою кнопок** зі стрілками  $\triangle \nabla$ **і** натисніть кнопку <sup>[ОК/FUNC</sup>].

- Потрібний пункт меню вибрано, на моніторі відображається попереднє меню. Натисніть кілька разів кнопку **MENU** для виходу з меню.
- Щоб скасувати зміни та продовжити роботу в меню, спочатку натисніть кнопку **MENU**, а потім – кнопку  $\overline{ok/runc}$ .

#### **Меню режиму зйомки** Khsni Khsni Khsni Khsni Khsni Khsni Khsni Khsni Khsni Khsni Khsni Khsni Khsni Khsni Khsni Kh

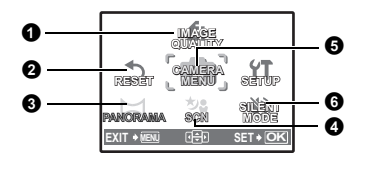

#### **6** CAMERA MENU

WB ISO DRIVE FINE ZOOM DIGITAL ZOOM

 $ESP / \Box$ AF MODE ∮<br>DIS MOVIE MODE້

Відображається, лише якщо вибрано режим відтворення відео.

• У певних режимах деякі функції є недоступними.

**Д** «Функції, доступні в режимі зйомки та сюжетних програмах» (Стор. 61) П<sup>о</sup> «Меню SETUP» (Стор. 34)

• Настройки за промовчанням відображаються сірим кольором ( ).

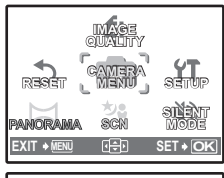

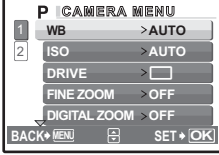

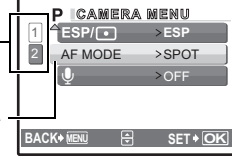

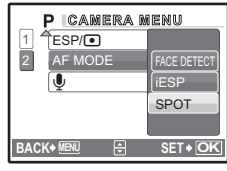

#### **Режими якості зображення й умови їх застосування**

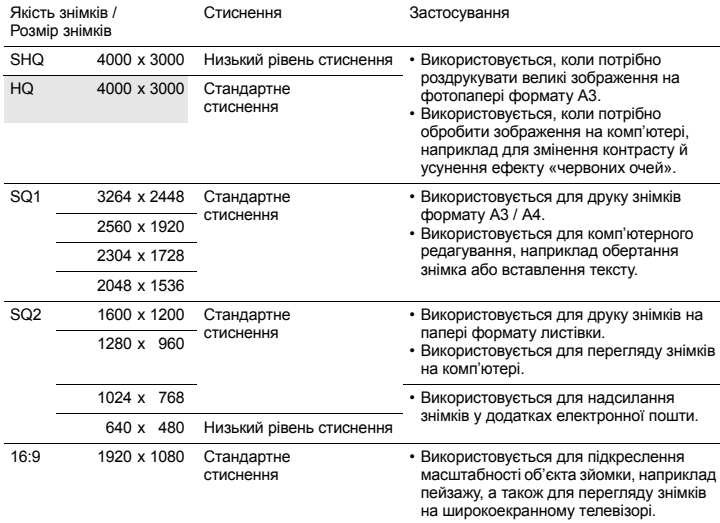

#### **Якість відеозйомки**

**0** IMAGE QUALITY

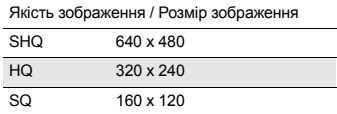

### **2** RESET

#### **RESET Відновлення настройок за промовчанням**

NO / YES

Відновлення параметрів функцій зйомки, встановлених за умовчанням. Диск режимів має бути встановлений у положення GUIDE.

#### **Значення функцій повертаються до встановлених за промовчанням**

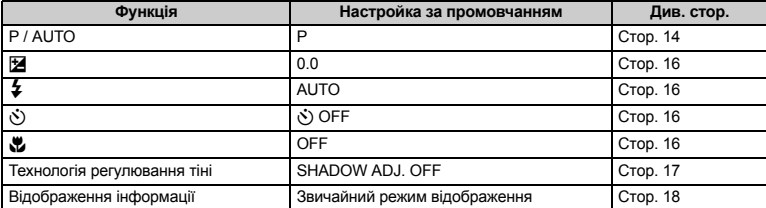

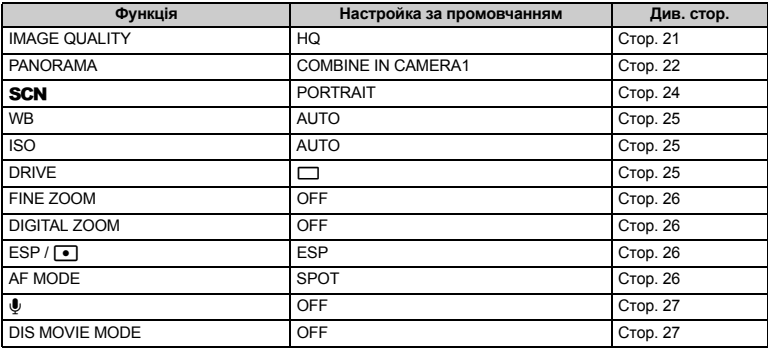

#### **6** PANORAMA

**PANORAMA Створення й об'єднання панорамних знімків**

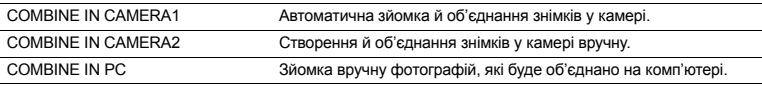

• Якщо на карті недостатньо місця, цю функцію не можна вибрати.

#### **[COMBINE IN CAMERA1]**

Робіть знімки автоматично й об'єднуйте їх у панорамне зображення за допомогою камери. Зберігаються лише об'єднані знімки.

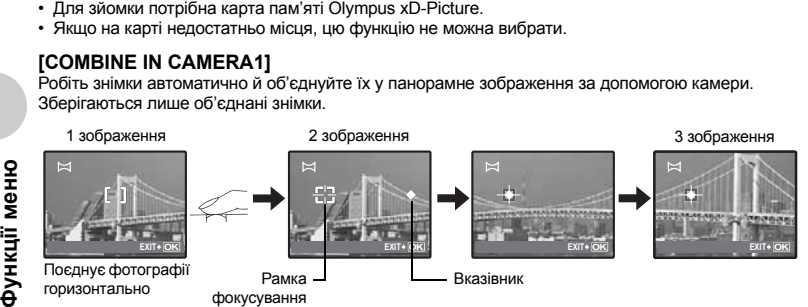

- Зробіть перший знімок.
- Якщо трохи посунути камеру в напрямку наступного знімка, відобразяться рамка фокусування та вказівник.
- Вказівник рухається під час панорамування. Повільно переміщайте камеру, доки вказівник не збігатиметься з рамкою фокусування, після чого зафіксуйте камеру.
- Другий знімок буде зроблено автоматично.
- Після відображення поточного об'єкта зйомки на моніторі зробіть третій знімок так само, як і другий.
- Після зйомки третього знімка зображення автоматично поєднуються, і відображається об'єднаний знімок. Для поєднання тільки двох фотографій перед зйомкою наступного об'єкта натисніть кнопку  $\boxed{\text{OK/FUNC}}$ .

#### **[COMBINE IN CAMERA2]**

Зробіть знімки вручну в режимі панорамної зйомки та поєднайте їх в одне панорамне зображення за допомогою камери. Зберігаються тільки з'єднані зображення.

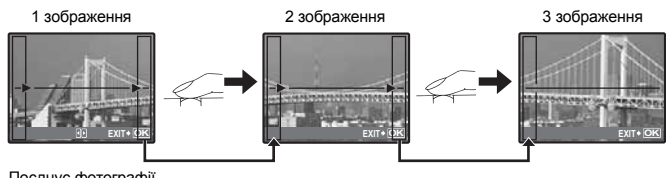

Поєднує фотографії горизонтально

- Скористайтеся кнопками  $\leq$ , щоб вказати, з якого краю потрібно поєднати зображення, після чого зробіть перший знімок.
- Переконайтеся, що край другого знімка перекриватиме край першого, і зробіть знімок.
- Зробіть третій знімок так само, як і другий.
- Після зйомки третього знімка зображення автоматично поєднуються, і відображається об'єднаний знімок. Для поєднання тільки двох фотографій перед зйомкою наступного об'єкта натисніть кнопку $\overline{\text{ok/runc}}$ .

#### **[COMBINE IN PC]**

Дозволяє створювати панорамні знімки за допомогою програмного забезпечення OLYMPUS Master, включеного у комплект фотокамери.

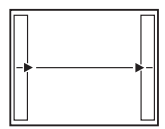

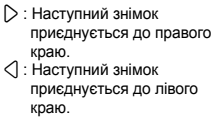

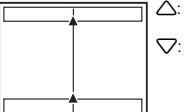

1: Наступний знімок приєднується зверху. 2: Наступне зображення приєднується знизу.

Поєднує фотографії горизонтально Поєднує фотографії вертикально

За допомогою кнопок зі стрілками зазначте, з якого боку ви бажаєте приєднувати кадри, після чого скомпонуйте панорамний знімок, переконавшись, що краї знімків, що його складають, перекриваються.

У панорамну зйомку можна включити до 10 знімків. Натисніть кнопку <sup>[києт</sup>», щоб вийти з режиму панорамної зйомки.

• У режимі [COMBINE IN PC] (З'єднати в комп'ютері) попереднє зображення не зберігається для позиціонування наступного зображення. Запам'ятайте відображений на моніторі кадр, а тоді скомпонуйте знімок так, щоб краї попереднього зображення у кадрі перекрили краї наступного зображення.

# **Примітка**

- Фокус, експозиція, баланс білого та масштабування фіксуються в першому кадрі та спалах не спрацьовує.
- У режимах [COMBINE IN CAMERA1] та [COMBINE IN CAMERA2] показник [IMAGE QUALITY] не можна змінити.
- У режимі [COMBINE IN CAMERA1] настройки камери автоматично оптимізуються відповідно до цього режиму. У режимах [COMBINE IN CAMERA2] і [COMBINE IN PC] зйомка відбувається з останніми вказаними значеннями [ISO] та [SCN] (крім деяких сюжетних режимів).
- У режимі PANORAMA технологія регулювання тіні недоступна.

**4 SCN** (Cюжетна програма)

PORTRAIT / LANDSCAPE / LANDSCAPE+PORTRAIT / NIGHT SCENE\*1 /

NIGHT+PORTRAIT\*1 / SPORT / INDOOR / CANDLE / SELF PORTRAIT /

AVAILABLE LIGHT / SUNSET\*1 / FIREWORKS\*1 / CUISINE / BEHIND GLASS /

DOCUMENTS / AUCTION\*2 / SHOOT & SELECT1\*2 / SHOOT & SELECT2\*3 / SMILE SHOT\*2 /

BEACH & SNOW

На екрані вибору сюжетної програми відображаються зразки зображень, а також наводиться опис умов зйомки, для яких призначена вибрана сюжетна програма. Можна вибрати тільки, якщо диск режимів встановлений на SCN.

- **IG «Диск режимів Переключення між режимами зйомки та** відтворення» (Стор. 12)
- Після переходу до іншої сюжетної програми більшість настройок буде змінено на настройки за умовчанням, які визначені для кожної сюжетної програми.
- \*1 Якщо об'єкт зйомки темний, тоді автоматично вмикається функція зменшення шуму зображення. При цьому приблизно удвічі збільшується час зйомки, упродовж якого подальша зйомка є недоступною.
- \*2 Фокусування фіксується по першому кадру.
- \*3 Камера виконує фокусування для кожного кадру.

## **[**e **SHOOT & SELECT1] / [**f **SHOOT & SELECT2]**

• Дані сюжетні програми дозволяють здійснювати послідовний запис зображень, притримуючи натисненою кнопку спуску затвора. Після зйомки виберіть зображення для стирання, позначте їх значком  $\sqrt$ , а тоді зітріть їх, натиснувши кнопку  $\hat{m}$ .

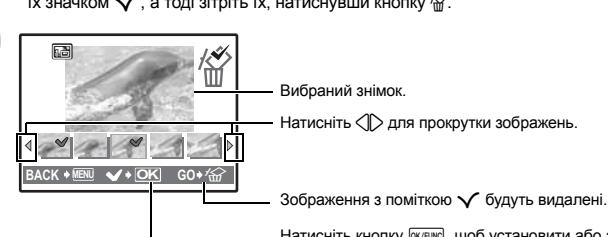

Натисніть кнопку <sup>[СК/FUNC</sup>], щоб установити або зняти позначку для зображень, які слід стерти.

## **[**S **SMILE SHOT]**

Якщо фотокамера в режимі очікування та фотографується усміхнене обличчя, автоматично знімаються 3 кадри в режимі високошвидкісної послідовної зйомки. Також можна фотографувати вручну, натискаючи в цьому режимі кнопку спуску затвора.

- Якщо вибрано [SMILE SHOT], світиться індикатор автоспуску. Зйомка недоступна, якщо індикатор автоспуску блимає.
- Інколи фотокамера не реагує автоматично на усмішку.

Екран вибору сюжетної програми

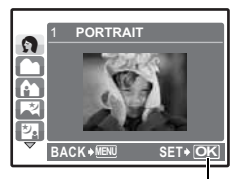

Установіть сюжетну програму.

**Функції меню Функції меню**

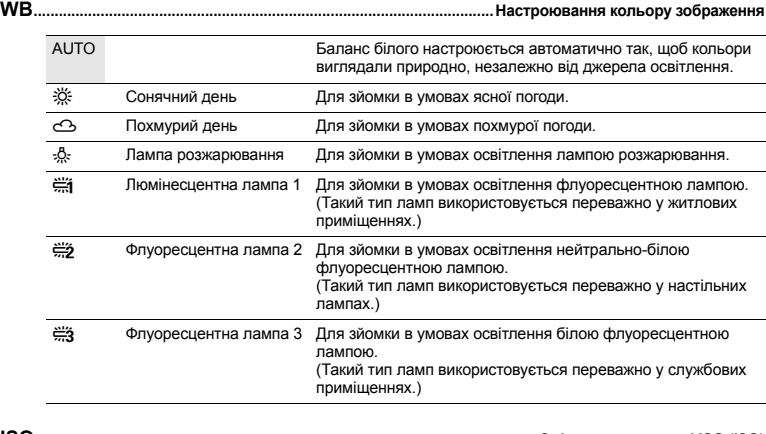

**ISO ........................................................................................................................Змінення чутливості ISO (ISO)**

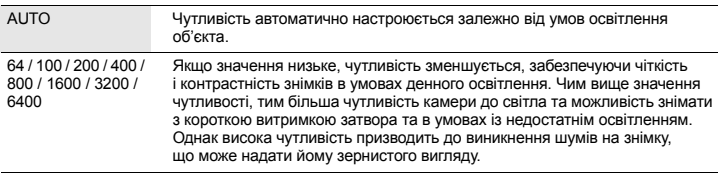

- Якщо [DRIVE] встановлено на [w], для [ISO] фіксується значення [AUTO].
- Якщо вибрано значення [3200] або [6400], для параметра [IMAGE QUALITY] встановлюється значення [2048 x 1536] або нижче.

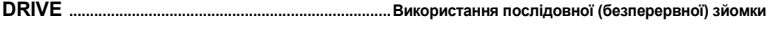

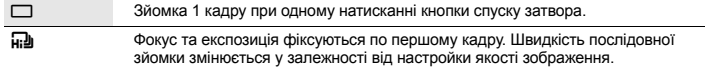

Ви можете зробити послідовну низку знімків, натиснувши та притримавши кнопку спуску затвора. Фотокамера виконуватиме послідовну зйомку, доки не відпустити кнопку спуску затвора.

- Якщо вибрано [ $\Box$ ], настройки матимуть такі обмеження.
	- Режим спалаху встановлюється на [\$].
	- Чутливість [ISO] встановлюється на [AUTO].
	- Для параметра [IMAGE QUALITY] встановлюється значення [2048 x 1536] або нижче.
	- $\cdot$  Параметри [FINE ZOOM], [DIGITAL ZOOM] і [ $\bigcirc$ ] недоступні.

**FINE ZOOM .................................................... Наближення без зменшення якості зображення**

OFF / ON

Поєднує оптичне масштабування з функцією зйомки для забезпечення вищого ступеня збільшення (максимально 19-кратне масштабування). Якість зображення не погіршується, оскільки не відбувається конвертування даних (через збільшення роздільної здатності пікселів).

- Доступні параметри збільшення відрізняються, залежно від настройок [IMAGE QUALITY].
- Для [IMAGE QUALITY] доступним значенням є [SQ1] або нижче.
- Ця функція недоступна, якщо активовано цифровий режим масштабування Digital Zoom.

**ЦИФРОВИЙ ЗУМ..............................................................................................Наближення об'єкта зйомки**

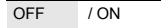

Цифрове масштабування, який у поєднанні з оптичним надає потужніше збільшення,, може застосовуватися для зйомки з близької вдстані. (Оптичне масштабування x цифрове масштабування: максимум 15x)

• Ця функція недоступна, якщо активовано режим масштабування Fine Zoom.

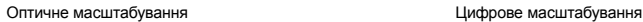

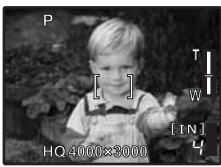

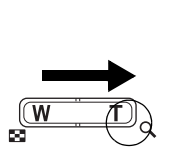

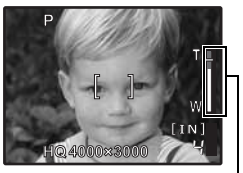

Панель масштабування<br>Біла ділянка: Ділян Ділянка оптичного масштабування Червона ділянка: Ділянка цифрового масштабування

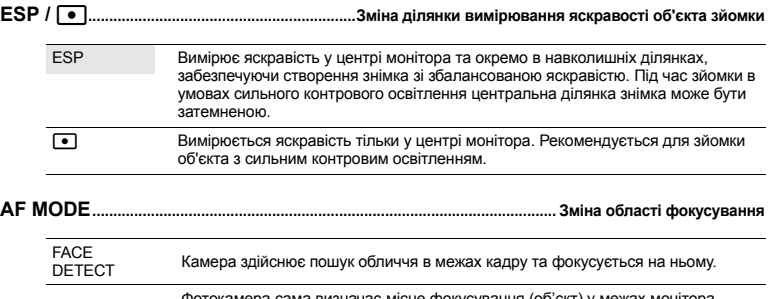

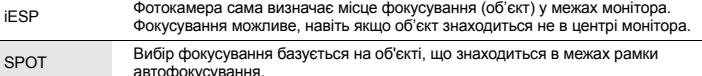

• Іноді камера не може фокусуватися на обличчі, навіть якщо вибрано режим [FACE DETECT].

**Функції меню**

**Функції меню** 

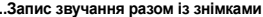

OFF / ON

Якщо вибрати параметр [ON], тоді камера упродовж 4 секунд після зйомки зображення буде виконувати запис звуку.

R**......................................................................................................................Запис звучання разом із знімками**

Під час записування спрямуйте мікрофон камери на джерело звуку, який слід записати.

#### **DIS MOVIE MODE...................................... Зйомка в режимі стабілізації цифрового відеозображення**

OFF / ON

Запис відео в режимі стабілізації цифрового зображення.

- Якщо для цієї функції встановити значення [ON], зображення матимуть злегка збільшений вигляд.
- Зображення можуть не підлягати корекції при сильному тремтінні фотокамери або при швидкому переміщенні об'єкта зйомки.
- Виберіть [OFF] у разі зйомки з закріпленою камерою. У іншому випадку відеозапис може тремтіти під час відтворення.

**6 SILENT MODE** 

**SILENT MODE Вимкнення звуків фотокамери**

OFF / ON

Дана функція дозволяє вимкнути звуки операцій, які лунають під час зйомки та відтворення, а також сигнали попередження, звуки затвора тощо.

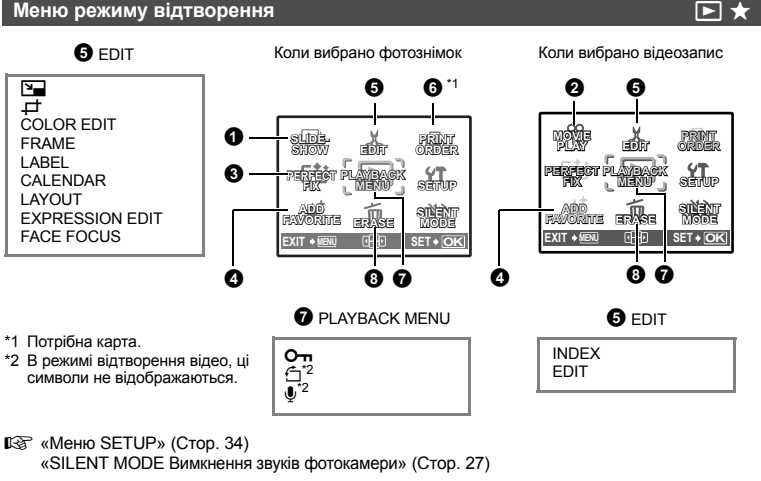

• Настройки за промовчанням відображаються сірим кольором (

**Функції**

мены<br>Б

#### $\mathbf{\Omega}$  si infshow

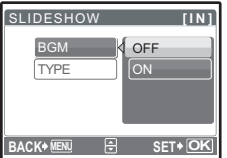

**SLIDESHOW Відтворення знімків в автоматичному режимі**

- Встановіть [BGM] в положення [ON] або [OFF].
- Виберіть перехідний ефект для знімків слайд-шоу в розділі [TYPE].

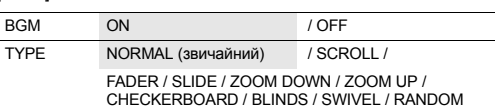

- Відображається тільки перший кадр кожного відеозапису.
- Після настройки [BGM] і [TYPE] натисніть кнопку [оклова], щоб розпочати слайд-шоу.
- Натисніть кнопку **[ОКЛЕША**] або MENU, щоб скасувати слайд-шоу.

#### **2** MOVIF PI AY

#### **MOVIE PLAY Відтворення відеозапису**

В основному меню виберіть пункт [MOVIE PLAY], після чого натисніть кнопку [ЖЕІМС], щоб розпочати відтворення відеозапису.

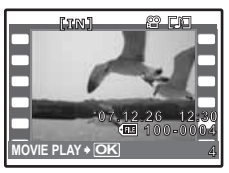

• Можна також відтворити відеозапис, вибравши в режимі відтворення зображення з піктограмою відеозапису ( $\Omega$ ) та натиснувши кнопку  $\overline{\text{OK/FUNG}}$ .

#### **Операції під час відтворення відеозапису**

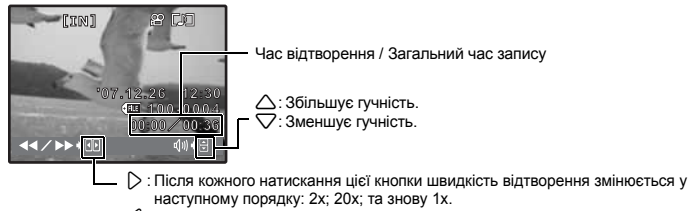

4 : Відтворення відеозапису у зворотному напрямі. Після кожного натискання цієї кнопки швидкість відтворення змінюється у наступному порядку: 1x; 2x; 20х; та знову 1x.

• Щоб призупинити відтворення, натисніть кнопку [ОК/FUNC].

#### **Операції під час паузи**

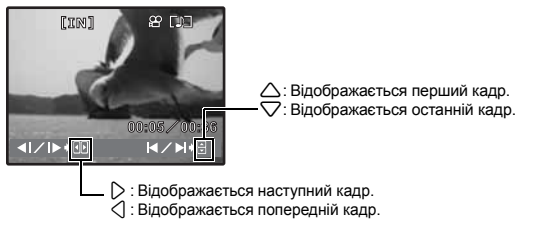

- Щоб продовжити відтворення відеозапису, натисніть кнопку <sup>[ОК/FUNC</sup>].
- Щоб скасувати відтворення відеозапису посередині або під час паузи, натисніть кнопку MENU.

#### **6** PERFECT FIX

Записане зображення після редагування записується як нове.

- Скористайтеся кнопками  $\triangle \triangledown$  для вибору ефекту, який потрібно застосувати, і натисніть кнопку **[OK/FUNC**].
- Скористайтеся кнопками  $\triangle$  для вибору зображення, яке слід редагувати, і натисніть  $KH$ ОПКУ  $G$ К/FUNC

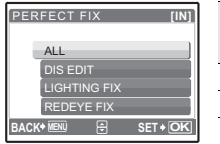

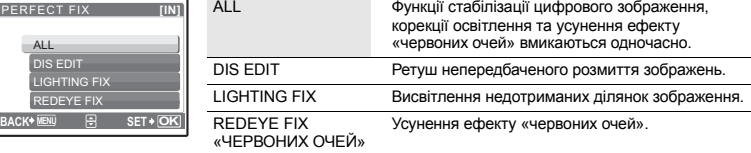

- Не можна застосувати для відеозаписів, фотографій, зроблених іншою камерою, а також попередньо корегованих або редагованих зображень.
- Коли відображаються кореговані зображення, виправити не можна.
- На деяких зображеннях може залишитися певне розмиття.
- Редагування зображення може призвести до незначної втрати його якості.

#### **4** ADD FAVORITE

**ADD FAVORITE Додавання вибраних зображень**

Ця функція дає змогу окремо зберегти ваші улюблені фотографії у вбудованій пам'яті камери. Ви можете зберегти до 9 улюблених зображень.

 $\mathbb{R}$  «  $\star$  Перегляд вмісту папки ‹My Favorite› » (Стор. 13)

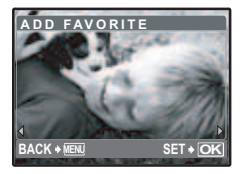

• Виберіть зображення за допомогою кнопок зі стрілками та натисніть кнопку **ГОК/FUNC**.

- Зареєстровані фотографії не можна видалити, навіть за допомогою форматування вбудованої пам'яті.
- Збережені зображення використовувати як зображення для привітального екрана або як фонові зображення для меню.
- **IG** «PW ON SETUP Настройка привітального екрану та гучності» (Стор. 35) «MENU THEME Настройка кольору та фону меню» (Стор. 35)

# **Примітка**

• Збережені зображення недоступні для редагування, друку, копіювання на карту, перенесення на комп'ютер та перегляду на комп'ютері.

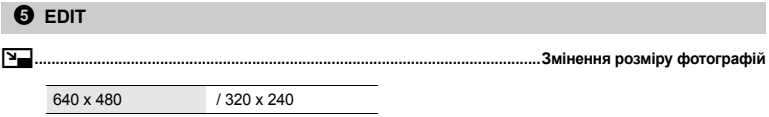

Змінює розмір зображення та зберігає його як новий файл.

Обітніть зображення та збережіть його як новий файл.

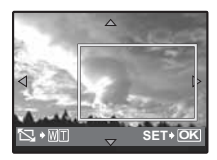

#### **COLOR EDIT...................................................................................................Змінення кольору зображення**

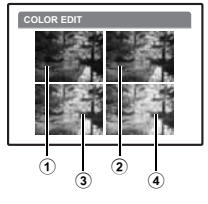

- За допомогою кнопок  $\textcircled{1}$  виберіть зображення для обтинання та натисніть кнопку  $\overline{\text{OK/FUNG}}$ .
- За допомогою кнопок зі стрілками та кнопки масштабування вкажіть розташування та розмір рамки обтинання зображення та натисніть  $KH$ ОПКУ  $QK/FUNC$ .

Ця функція дає змогу змінити колір зображення та зберегти його як новий знімок.

- Виберіть знімок за допомогою кнопок $\langle \mathbb{D} \rangle$  і натисніть кнопку  $\langle \mathbb{R} \rangle$ .
- Виберіть потрібний ефект за допомогою кнопок  $\triangleleft\triangleright$  і натисніть  $KH$ ОПКУ  $Q$  (ОК/FUNC).

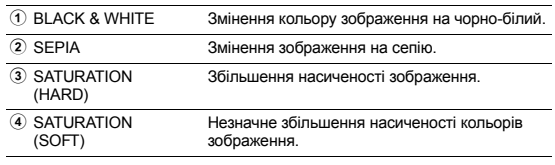

#### **FRAME...................................................................................................................Додавання рамок до знімків**

Дана функція дозволяє вибрати рамку, вставити в неї зображення та зберегти його як нове зображення.

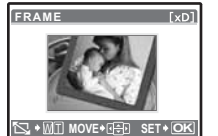

- Виберіть рамку за допомогою кнопок  $\langle \mathbb{D} \rangle$  і натисніть кнопку  $\langle \mathbb{R} \rangle$ тике.
- Виберіть зображення, до якого слід додати рамку, за допомогою кнопок  $\Diamond$  і натисніть кнопку  $\boxdot$ клик, (Натисніть  $\triangle\bigtriangledown$  для повороту зображення на 90 градусів за або проти годинникової стрілки.)
- За допомогою кнопок зі стрілками та кнопки масштабування настройте розташування та розмір зображення та натисніть кнопку **OK/FUNC**

**LABEL..........................................................................................................Додавання до зображення ярлика**

Дана функція дозволяє вибрати ярлик, додати його до зображення та зберегти зображення у новому файлі.

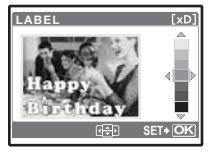

- Виберіть знімок за допомогою кнопок  $\langle \mathbb{D} \rangle$  і натисніть кнопку  $\overline{\text{okrunc}}$ .
	- Виберіть підпис за допомогою кнопок  $\langle \mathbb{I} \rangle$  і натисніть кнопку  $\overline{\text{okrunc}}$ . (Натисніть  $\triangle\nabla$ , щоб повернути ярлик на 90 градусів за або проти годинникової стрілки.)
	- За допомогою кнопок зі стрілками та кнопки масштабування виберіть розташування та розмір підпису та натисніть кнопку  $\overline{\text{okrum}}$ .
	- За допомогою кнопок зі стрілками настройте колір підпису та натисніть кнопку **ГОК/FUNC**.

**Функції меню**

**ФУНКЦЇЇ МЕНЮ** 

Дана функція дозволяє вибрати формат календаря, вставити в нього зображення та зберегти його в новому файлі.

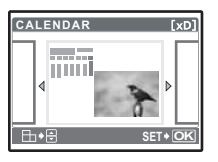

- Виберіть знімок за допомогою кнопок  $\langle \mathbb{I} \rangle$  і натисніть кнопку  $\langle \mathbb{R} \rangle$ .
- Виберіть календар за допомогою кнопок  $\triangleleft\triangleright$  і натисніть кнопку @ ® ® ® (Натисніть ∆ $\nabla$  для повороту зображення на 90 градусів за або проти годинникової стрілки.)
- Встановіть дату календаря та натисніть кнопку [ОКЛЕЦКСЕ ].

#### **LAYOUT................................................................ Упорядкування та поєднання кількох знімків**

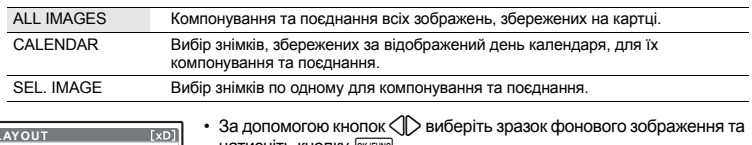

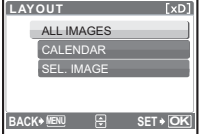

- натисніть кнопку  $\overline{\text{OK/FUNC}}$ . • Виберіть спосіб відбору зображень і натисніть кнопку  $\overline{o}$ кликс. • Виберіть зображення та натисніть кнопку  $\overline{\text{okrwe}}$ . (Якщо вибрано [SEL. IMAGE], тоді натисніть  $\triangle\nabla$ , щоб повернути зображення на 90 градусів за годинниковою стрілкою або на 90 градусів проти годинникової стрілки.)
- **EXPRESSION EDIT....................................................................... Редагування виразу обличчя**

За допомогою цієї функції можна змінити вираз обличчя об'єкта зйомки та створити таким чином зовсім нове зображення. Цю функцію можна застосувати до найбільшого та / або найближчого обличчя в кадрі. Об'єкт зйомки має бути звернений обличчям до камери.

- Виберіть знімок за допомогою кнопок  $\langle \mathbb{D} \rangle$  і натисніть кнопку  $\langle \mathbb{K} \rangle$ тика.
- Виберіть потрібний ефект за допомогою кнопок  $\triangle$ ) і натисніть кнопку  $\boxed{\text{WFRMC}}$ .
- Інколи фотокамера не реагує автоматично на обличчя.

## **FACE FOCUS....................................................................................................Виділення обличчя**

Обличчя об'єкта зйомки відображатиметься чіткіше та буде у фокусі, тоді як тло буде менш яскравим та поза фокусом. Цю функцію можна застосувати до найбільшого та / або найближчого обличчя в кадрі. Об'єкт зйомки має бути звернений обличчям до камери.

- Виберіть знімок за допомогою кнопок  $\langle \mathbb{D} \rangle$  і натисніть кнопку  $\sqrt{N}$ кликс.
- Інколи фотокамера не реагує автоматично на обличчя.

Ця функція дозволяє вирізати до 9 кадрів з відеозапису та зберегти їх у вигляді нових зображень (INDEX) із піктограмою для кожного з них.

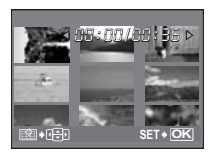

- Виберіть відеозапис за допомогою кнопок  $\langle \mathbb{D} \rangle$  і натисніть  $KH$ ОПКУ  $Q$ К/FUNC
- Скористайтеся кнопками зі стрілками, щоб вибрати перший кадр, і натисніть кнопку <sup>[оклян</sup> Виберіть у такий самий спосіб останній кадр і натисніть кнопку  $\boxed{\text{OK/FUNC}}$ .

**EDIT...................................................................................................................Вирізання частини відеозапису**

Виберіть частину відеозапису для збереження, а тоді запишіть його поверх початкового файлу або збережіть як новий файл.

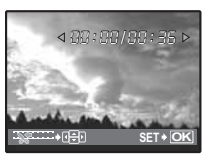

- Виберіть INEW FILEI або IOVERWRITEI та натисніть кнопку  $\overline{\text{OKFUNC}}$ .
- Скористайтеся кнопками зі стрілками, щоб вибрати перший кадр, і натисніть кнопку <sup>[оклоко</sup>]. Виберіть у такий самий спосіб останній кадр і натисніть кнопку  $\overline{\text{OK/FUNG}}$ .

#### **6** PRINT ORDER

 $Pe$ зервування друку *(DPOF)* 

0**....................................................................................................................................................Захист знімків**

Ця функція дає вам змогу зберігати дані друку (кількість екземплярів і дані про дату й час) разом зі збереженими на карті фотографіями. **IGF** «Настройки друку (DPOF)» (Стор. 43)

#### **<sup>2</sup>** PLAYBACK MENU

**Функції меню Функції меню**

OFF / ON

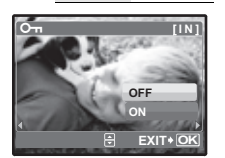

Захищені знімки не можна стерти за допомогою функцій [ERASE] / [SEL.IMAGE] / [ALL ERASE], однак їх можна стерти форматуванням.

• Виберіть зображення за допомогою  $\langle \mathbb{R} \rangle$ , а тоді встановіть захист для цих зображень, вибравши [ON] за допомогою  $\triangle\nabla$ . Можна захистити кілька послідовних кадрів. Якщо зображення захищене, відображається позначка  $\overline{O}$ .

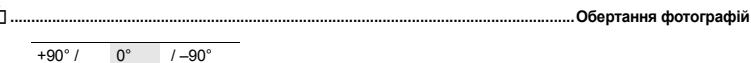

Знімки, зроблені у вертикальному положенні камери, під час відтворення відображаються горизонтально. Дана функція дає змогу повертати ці зображення для їх вертикального відображення на моніторі та зберігати їх нову орієнтацію навіть після вимкнення камери.

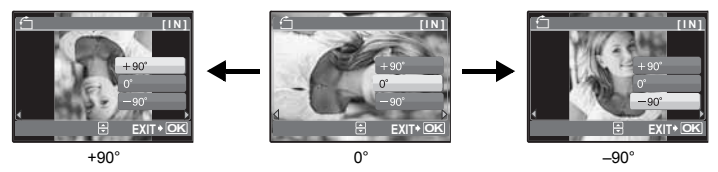

Виберіть зображення за допомогою  $\langle \mathcal{D} \rangle$ , а тоді виберіть  $\triangle \bigtriangledown$ , щоб повернути зображення на [+90°], [0°] або [–90°]. Можна обернути кілька послідовних кадрів.

R**........................................................................................................................ Додавання звуку до фотографій**

YES / NO

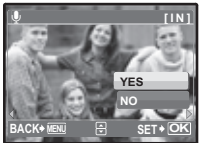

Запис звучання триває упродовж приблизно 4 секунд.

- Виберіть зображення за допомогою  $\langle \mathbb{I} \rangle$ , а тоді за допомогою  $\triangle \triangledown$ виберіть параметр [YES], щоб розпочати запис.
- На моніторі відображається панель [BUSY].

#### **8** ERASE

**ERASE Стирання вибраних зображень / Стирання всіх зображень**

Захищені фотографії не можна видалити. Перед видаленням захищених фотографій спершу скасуйте захист. Відновити видалену фотографію не можна. Перед видаленням перевіряйте вибрані знімки, щоб випадково не стерти потрібні.

- Стираючи зображення, яке зберігається у вбудованій пам'яті, переконайтеся у відсутності в камері карти пам'яті.
- Щоб стерти зображення, яке зберігається на карті пам'яті, вставте карту пам'яті в камеру перед тим, як активувати функцію стирання.

### **SEL. IMAGE ........................................................................................ Вибір режиму покадрового стирання**

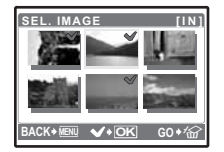

- За допомогою кнопок зі стрілками виберіть зображення та натисніть кнопку  $\boxed{\alpha}$ клима, щоб додати  $\mathcal{V}$ .
- Натисніть кнопку  $\overline{\text{okfunc}}$  знову, щоб скасувати вибір.
- Після позначення окремих зображень для видалення натисніть кнопку  $\mathbf{Q}^*$  /  $\mathcal{C}$ .
- Виберіть  $[YES]$  і натисніть кнопку  $[OK/FJNC]$ .

#### **ALL ERASE.................... Стирає всі зображення, які зберігаються на вбудованій пам'яті або на карті**

• Виберіть [YES] і натисніть кнопку **ГОКЛЕРАКО**.

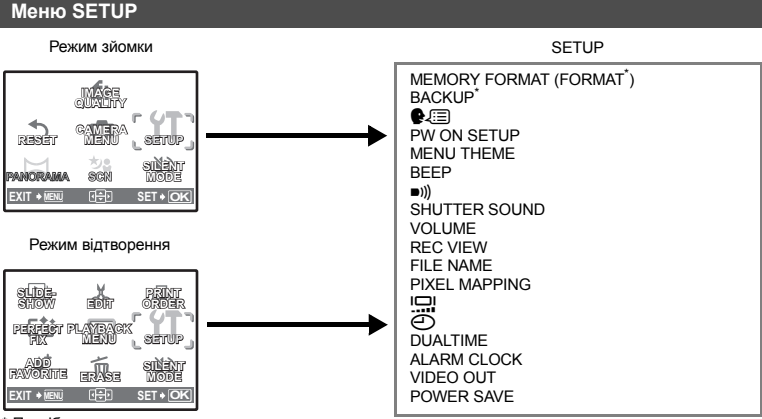

Потрібна карта.

#### **MEMORY FORMAT (FORMAT) ....................................Форматування вбудованої пам'яті або карти**

Під час форматування вбудованої пам'яті або карти всі дані видаляються, включно із захищеними фотографіями (зображення, збережені в папці «My Favorite», не видаляються). Переконайтеся, що ви зберегли або перенесли важливі дані на комп'ютер, перш ніж форматувати вбудовану пам'ять або карту.

- Перед форматуванням вбудованої пам'яті переконайтеся, що в камеру не вставлено карту пам'яті.
- Перед форматуванням карти переконайтеся, що карту пам'яті вставлено в камеру.
- Перед використанням інших карт (сторонніх виробників) або карт, форматованих на комп'ютері, їх потрібно відформатувати в камері.

#### **BACKUP ............................................................... Копіювання фотографій із вбудованої пам'яті на карту**

Вставте придбану окремо карту пам'яті в камеру. При копіюванні знімків вони не стираються з вбудованої пам'яті.

• Процес триває певний час. Перед копіюванням переконайтеся, що акумулятор заряджено, або скористайтеся адаптером змінного струму.

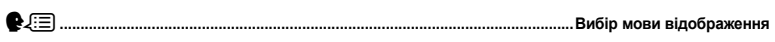

Можна вибрати мову відображення повідомлень на моніторі. Список доступних мов ідрізняється, залежно від місця придбання фотокамери.

Для камери можна додати інші мови за допомогою наявного в комплекті програмного забезпечення OLYMPUS Master.

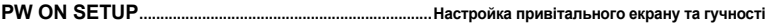

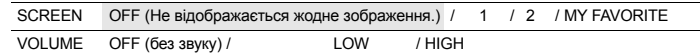

- Виберіть [2] та натисніть  $\triangleright$ , щоб встановити зображення, що зберігається на вбудованій пам'яті або карті, як зображення привітального екрана.
- Виберіть [MY FAVORITE] та натисніть  $\triangleright$ , щоб встановити зображення, що зберігається у папці «My Favorite», як зображення привітального екрана.

**IG «ADD FAVORITE Додавання вибраних зображень» (Стор. 29)** 

- Функція [VOLUME] буде недоступною у таких випадках:
	- Якщо для параметра [SCREEN] установлено значення [OFF].
	- Якщо для параметра [SILENT MODE] встановлено значення [ON].

#### **MENU THEME..........................................................................................Настройка кольору та фону меню**

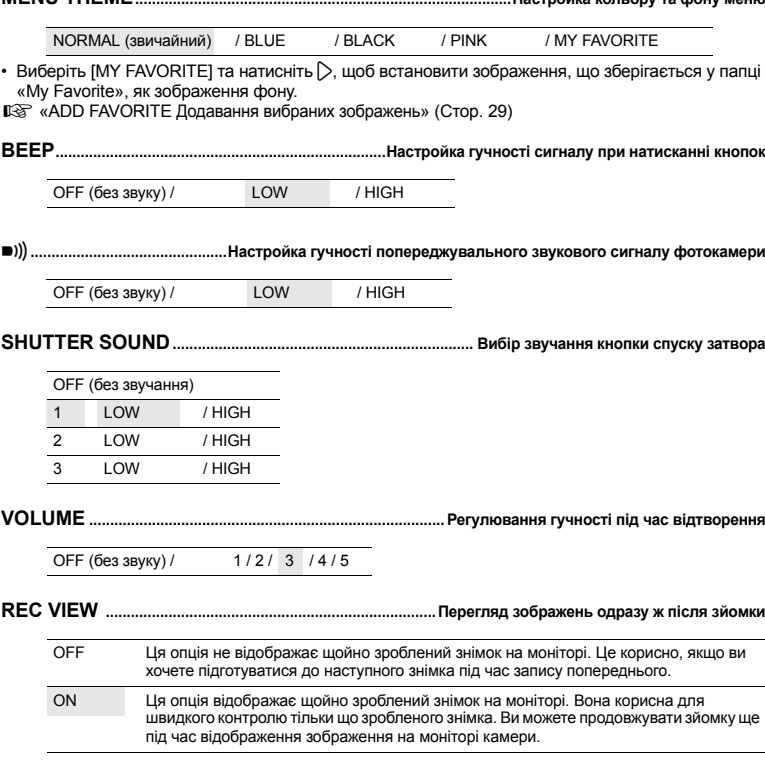

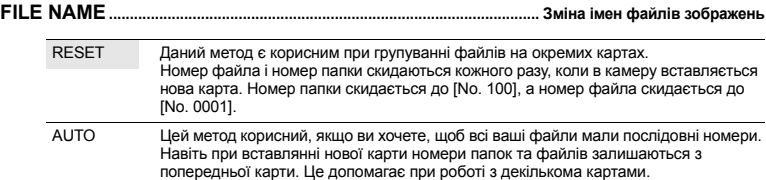

Імена файлів та папок із записаними знімками автоматичо генеруються камерою. Іменам файлів присвоюються номери (від 0001 до 9999), а іменам папок – номери (від 100 до 999), і вони матимуть такий вигляд:

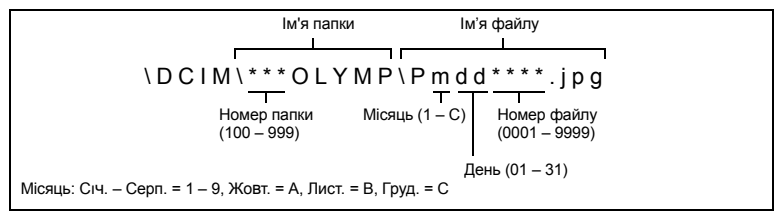

#### **PIXEL MAPPING............................................................................ Функція контролю обробки зображень**

Функція оптимізації зображення «pixel mapping» дає змогу камері перевірити і відрегулювати функції ПЗЗ-датчика та обробки зображення. Часто використовувати цю функцію немає потреби. Рекомендується користуватися нею приблизно раз на рік. Для належної роботи функції оптимізації зображення зачекайте щонайменше хвилину після перегляду або зйомки. Якщо ви вимкнули камеру під час роботи функції оптимізації зображення (PIXEL MAPPING), розпочніть процедуру знову.

s**...................................................................................................................... Настройка яскравості монітора**

Виберіть [PIXEL MAPPING]. Якщо відображається [START], натисніть кнопку [оклокс].

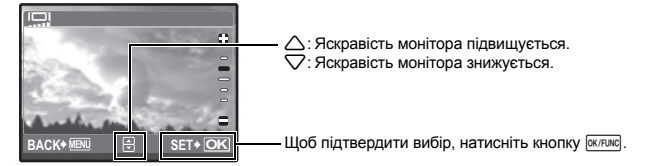
X**................................................................................................................................Установлення дати й часу**

Дата і час зберігаються для кожного знімка і використовуються в імені файлу.

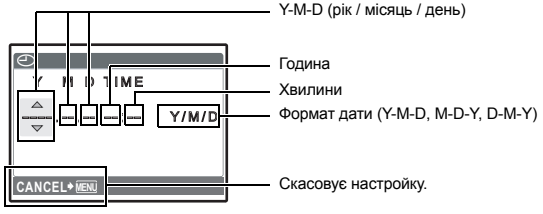

- Перші дві цифри року фіксовані.
- Час відображається у 24-годинному форматі.
- Лля встановлення точного часу в полях «хвилини» або ГУ / М / DI натисніть кнопку (ждж) коли пролунає звуковий сигнал, що означає 00 сeкунд.

## **DUALTIME.......................................................................Настройка дати та часу в іншому часовому поясі**

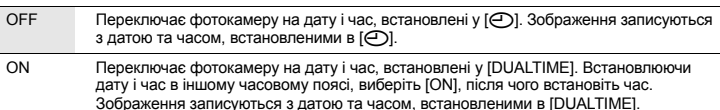

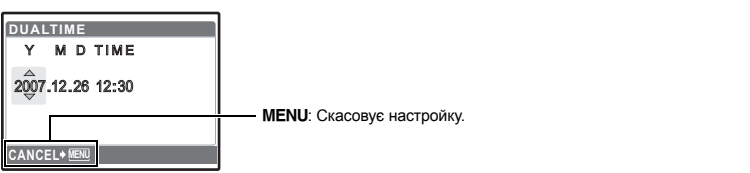

• Формат дати є таким самим як і встановлений у  $\Theta$ ].

- Перші дві цифри року фіксовані.
- Час відображається у 24-годинному форматі.

# **ALARM CLOCK...............................................................................................Настройка звукових сигналів**

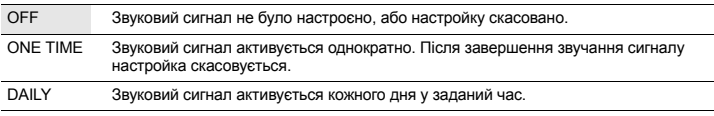

• Якщо [ $\bigodot$ ] не встановлено, режим [ALARM CLOCK] не є доступним.

- При встановленні режиму [SILENT MODE] на [ON] звуковий сигнал не подається.
- Якщо для [DUALTIME] обрано позицію [ON], будильник спрацьовує відповідно до настройок дати і часу в іншому часовому поясі.

# **Настройка будильника**

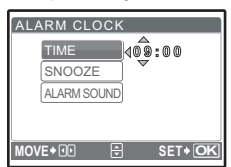

- Виберіть [ONE TIME] або [DAILY], та встановіть час спрацьовування будильника.
- Ви можете вказати інтервал, а також тип і гучність звукових сигналів.

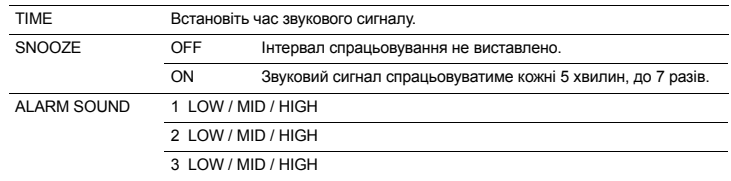

## **Використання, вимкнення та перевірка настройок будильника**

- Експлуатація будильника:
	- Вимкніть фотокамеру. Будильник спрацьовує тільки тоді, коли фотокамеру вимкнено.
- Вимкнення будильника:

Під час спрацьовування звукового сигналу натисніть будь-яку кнопку, щоб деактивувати будильник, та вимкніть фотокамеру. Пам'ятайте, що натиснувши кнопку POWER, ви увімкнете фотокамеру.

При встановленні параметра [SNOOZE] на [OFF], будильник автоматично деактивується, а фотокамера вимикається через 1 хвилину простою.

• Перевірка настройок будильника: Коли камеру вимкнено, натисніть кнопку DISP, / 2. щоб відобразити поточний час і час будильника. Час відображається упродовж 3 секунд.

**VIDEO OUT..........................................................................Відтворення фотографій на екрані телевізора**

NTSC / PAL

Настройки за промовчанням залежать від регіону продажу камери.

Щоб відтворити зображення фотокамери за допомогою телевізора, настройте відеовихід у відповідності до типу вхідного відеосигнала, який сприймає ваш телевізор.

• Типи відеосигналів телевізора у країнах чи регіонах відрізняються. Перевірте тип відеосигналу перед підключенням камери до телевізора.

NTSC: Північна Америка, Тайвань, Корея, Японія

PAL: Європейські країни, Китай

## **Відтворення фотографій на екрані телевізора**

Перш ніж під'єднати камеру до телевізора, від'єднайте обидва пристрої від мережі живлення.

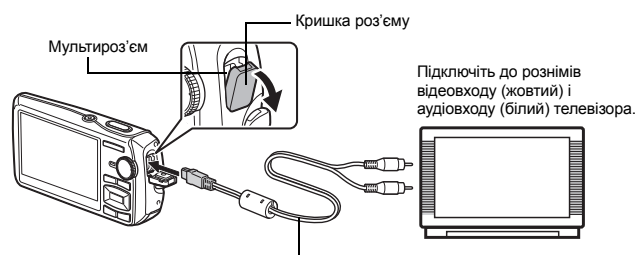

AV-кабель (входить у комплект)

#### **Настройки камери**

Натисніть кнопку POWER в режимі відтворення, щоб увімкнути камеру.

• На екрані телевізора відобразиться останній зроблений знімок. За допомогою кнопок із стрілками перейдіть до потрібної фотографії.

#### **Настройки телевізора**

Увімкніть телевізор та переведіть його в режим відеовходу.

- Додаткову інформацію про перемикання телевізора в режим відтворення відеозаписів можна знайти в посібнику користувача телевізора.
- Зображення та інформація на екрані може частково не відображатися, залежно від настройок телевізора.

**POWER SAVE................................................... Переключення фотокамери в режим енергозбереження**

OFF / ON

Якщо в режимі зйомки упродовж 10 секунд не виконується жодна операція, тоді монітор фотокамери автоматично вимикається. Для виведення фотокамери з режиму енергозбереження натисніть кнопку масштабування або будь-яку іншу кнопку.

# **Прямий друк із камери (PictBridge)**

#### **Використання функції прямого друку**

За допомогою підключення камери до принтера, який підтримує технологію PictBridge, можна друкувати фотографії безпосередньо з камери. Виберіть на моніторі камери фотографії для друку, а також кількість копій.

Щоб дізнатися, чи підтримує принтер стандарт PictBridge, перегляньте інструкцію з експлуатації принтера.

#### **Що таке PictBridge?**

Це стандарт для підключення цифрових камер і принтерів різних виробників, а також для прямого друку.

- Доступність режимів друку, розмірів паперу тощо залежить від принтера, що використовується. Перегляньте інструкцію з експлуатації принтера.
- Детальнішу інформацію щодо типів паперу для друку, чорнильних картриджів тощо див. в інструкції з експлуатації принтера.

# **EASY PRINT**

[EASY PRINT] можна використовувати для друку зображень із монітора камери. Вибрана фотографія друкується з використанням стандартних настройок вашого принтера. Дата та ім'я файлу не друкуються.

## **STANDARD**

Усі принтери, що підтримують технологію PictBridge, мають стандартні настройки друку. Якщо у вікні настройок вибрано [STANDARD] (Стор. 42), фотографії друкуються відповідно до цих настройок. Щодо відомостей про стандартні настройки принтера зверніться до інструкції з експлуатації або до виробника принтера.

- *1* **<sup>У</sup> режимі відтворення виведіть на монітор зображення, яке потрібно роздрукувати.**
- *2* **Увімкніть принтер <sup>і</sup> підключіть USB-кабель (входить до комплекту постачання фотокамери) до мультироз'єму камери та до USB-порта принтера.**

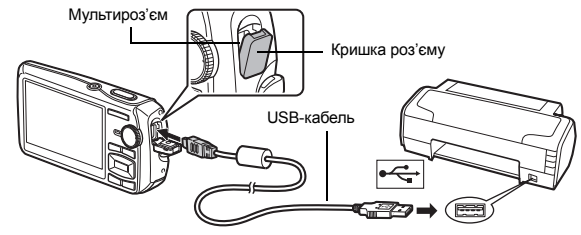

- Відображається екран функції простого друку.
- Детальна інформація про увімкнення принтера та розташування USB-порту міститься в посібнику з експлуатації принтера.
- **3 Натисніть**  $\boxed{\triangleright}$  / Д.
	- Почнеться друк.

- Після завершення друку відобразиться вікно вибору фотографії. Для друку іншого зображення натисніть  $\langle \mathbb{D}, \text{ шоб вибрати зображення, а тоді натисніть} | / \Box.$
- Після завершення відключіть USB-кабель від камери, коли на її моніторі відобразиться вікно вибору зображення.
- *4* **Відключіть USB-кабель від камери.**
- *5* **Відключіть USB-кабель від принтера.**

Функцію [EASY PRINT] можна використовувати навіть тоді, коли камеру вимкнуто або вона перебуває в режимі зйомки. Підключіть USB-кабель до камери, коли її вимкнуто або вона перебуває в режимі зйомки. Відобразиться вікно вибору USB-з'єднання. Виберіть [EASY PRINT].  $\square$  «EASY PRINT», крок 3 (Стор. 41), «CUSTOM PRINT» крок 2 (Стор. 41)

**Інші режими і настройки друку (CUSTOM PRINT)**

- *1* **Виконайте кроки 1 і 2 на Стор. 40, щоб відобразити вікно для наведеного вище кроку 3, і натисніть кнопку**  $\boxed{\text{OK/FUNG}}$ **.**
- *2* **Виберіть [CUSTOM PRINT] <sup>і</sup> натисніть кнопку <sup>OK/FUNC</sup>. SET OK U S B [ ] PC EASY PRINT CUSTOM PRINT EXIT** Інструкція з виконання операцій
- *3* **Для встановлення настройок друку виконайте інструкції <sup>з</sup> операцій.**

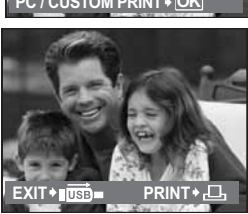

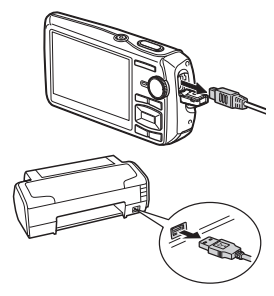

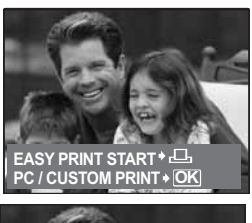

# **Вибір режиму друку**

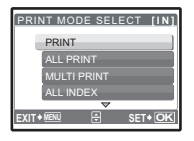

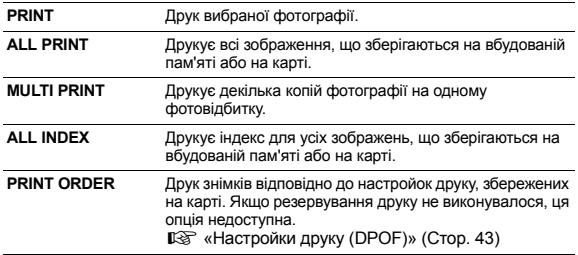

# **Вибір параметрів паперу**

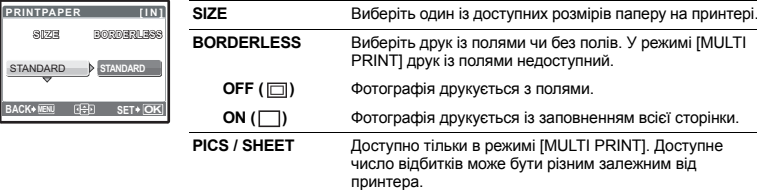

# **Примітка**

**BACK MENU SET OK**

STANDAR

**SIZE BORDERLESS**

• Якщо екран [PRINTPAPER] не відображається, то для настройок [SIZE], [BORDERLESS] і [PICS / SHEET] використовуються стандартні значення.

## **Вибір зображення для друку**

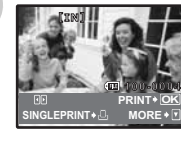

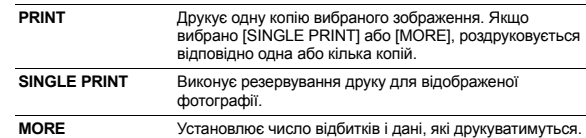

Натискайте  $\langle \mathbb{I} \rangle$ , щоб вибрати зображення для друку. Ви можете також за допомогою кнопки масштабування вибрати зображення з індексу.

# **Настроювання кількості відбитків і даних**

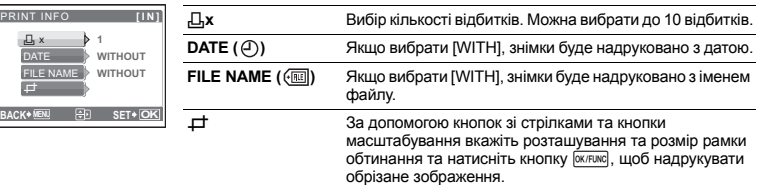

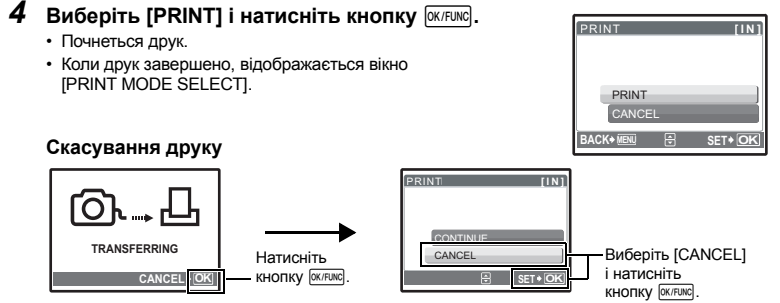

Екран під час передавання даних

# $5$  На екрані [PRINT MODE SELECT] натисніть MENU.

- Відобразиться повідомлення.
- *6* **Від'єднайте USB-кабель від камери.**
- *7* **Від'єднайте USB-кабель від принтера.**

# **Настройки друку (DPOF)**

#### **Резервування друку**

Резервування друку дозволяє вам зберігати дані друку (число екземплярів і дані дати / часу) разом із збереженими а карті знімками.

Резервування друку дає змогу легко роздруковувати фотографії вдома, використовуючи персональний DPOF-сумісний принтер, або у фотолабораторії з підтримкою DPOF. DPOF – це стандартний формат, використовуваний для запису даних автоматичного друку з цифрових фотокамер.

Для друку можна резервувати тільки зображення, збережені на карті. Перед резервуванням друку вставте в камеру карту із записаними зображеннями.

Знімки з резервуванням друку можна роздруковувати за допомогою наступних процедур.

#### **Друк у фотолабораторії, що працює з форматом DPOF**

Знімки друкуються відповідно до збережених настройок друку.

#### **Друк на принтері, сумісному з форматом DPOF**

Фотографії друкуються безпосередньо з карти пам'яті, на якій записані настройки друку, без використання комп'ютера. Детальніша інформація наведена в інструкції з експлуатації принтера. У деяких випадках потрібен адаптер для карти пам'яті.

# **Примітка**

- Ця камера не може змінювати резервування DPOF, зроблене іншим пристроєм. Слід вносити зміни за допомогою відповідного пристрою. Якщо карта містить дані резервування DPOF, зробленого іншим пристроєм, то в разі резервування з використанням цієї камери попередні дані може бути перезаписано.
- Можна виконати резервування друку DPOF максимум для 999 зображень на карті.
- Не всі функції можуть бути доступні на всіх принтерах або у всіх фотолабораторіях.
- Деякі фотоательє не надають послугу друку панорамних знімків.

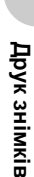

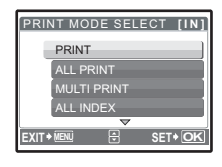

# **Для друку без використання настройок DPOF**

- Зображення, що зберігаються на вбудованій пам'яті, не можна роздрукувати у фотоательє. Ці зображення слід спершу скопіювати на картку.
	- **IS «BACKUP Копіювання фотографій із вбудованої пам'яті на карту» (Стор. 34)**

## **Покадрове резервування**

Дотримуйтесь інструкції з операцій, щоб виконати резервування друку для вибраного зображення.

*1* **Щоб відобразити головне меню, перебуваючи <sup>в</sup> режимі відтворення, натисніть кнопку MENU.** 

Інструкція з виконання операцій **BACK SET**

**2** Виберіть [PRINT ORDER] ▶ [ $\Box$ ] **і** натисніть кнопку  $\boxed{OK/FUNG}$ .

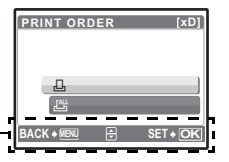

O <sup>W</sup> <sup>T</sup> **SET OK**

**[xD] × <sup>0</sup>**

**'07.12.26 12:30 100-0004**

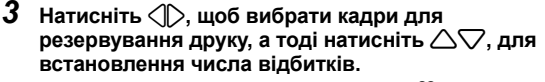

- Резервування друку для зображень зі знаком  $\Omega$  недоступне.
- Повторіть крок 3, щоб виконати резервування для інших фотографій.

# **Обтинання зображення**

- Відобразіть рамку вирізання за допомогою кнопки зуму.
- За допомогою кнопок зі стрілками та кнопки масштабування вкажіть розташування та розмір рамки обтинання зображення й натисніть кнопку [СКЛЕЈАКС].

# **4** Після завершення резервування друку натисніть кнопку  $\boxed{\text{OKFENCE}}$ .

- *5* **Виберіть настройки дати <sup>й</sup> часу для друку та натисніть кнопку • ЖИРЕР.** 
	- **NO** Фотографії друкуються без дати й часу.
	- **DATE** Вибрані фотографії друкуються з датою зйомки.
	- **TIME** Вибрані фотографії друкуються з часом зйомки.

# $6$  Виберіть [SET] і натисніть кнопку  $\boxed{\text{OK/FUNC}}$ .

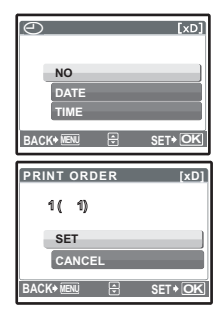

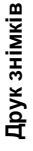

Резервує друк для всіх фотографій, збережених на карті. Кількість відбитків установлюється для кожної окремої фотографії.

- *1* **Щоб відобразити головне меню, перебуваючи <sup>в</sup> режимі відтворення, натисніть** кнопку MENU.
- **2** Виберіть [PRINT ORDER]  $\triangleright$  [ $\frac{[11]}{[11]}$ ] і натисніть кнопку  $\boxed{\text{OKIFUNC}}$ .
- $3$  Виберіть настройки дати й часу та натисніть кнопку  $\frac{\text{OKFUNG}}{\text{OKFUNG}}$ . **NO** Фотографії друкуються без дати й часу.

**DATE** Вибрані фотографії друкуються з датою зйомки.

**TIME** Вибрані фотографії друкуються з часом зйомки.

**4** Виберіть ISET1 і натисніть кнопку  $\overline{\text{OK/FUNG}}$ .

**Скидання даних резервування друку**

Можна скинути всі дані резервування друку або тільки дані для вибраних фотографій.

# *1* **Виберіть головне меню [PRINT ORDER] <sup>і</sup> натисніть кнопку**e**.**

# **Скидання резервування друку для всіх фотографій**

- $2$  Виберіть [ $\Box$ ] або [ $\Box$ ] та натисніть кнопку .
- $3$  Виберіть [RESET] і натисніть кнопку  $\boxed{\text{OK/FUNE}}$ .

# **Скидання даних резервування друку для вибраної фотографії**

- $2$  Виберіть [ $\Box$ ] і натисніть  $\boxed{\text{OK/FUNC}}$ .
- $3$  Виберіть [KEEP] і натисніть кнопку  $\boxed{\text{OK/FUNG}}$ .
- *4* **Натисніть** <sup>43</sup>**, щоб вибрати зображення, для якого ви хочете скасувати резервування друку, та натисніть** 2**, щоб встановити кількість відбитків на 0.**

• Повторіть крок 4, щоб скасувати резервування друку для інших фотографій.

- *5* **Коли скасування резервування друку завершено, натисніть кнопку <b>OK/FUNC**.
- $6$  Виберіть настройки дати й часу та натисніть кнопку  $\overline{\text{QK/FUNE}}$ . • Настройка застосовується до всіх інших фотографій із резервуванням друку.
- $7$  Виберіть **[SET] і натисніть** кнопку  $\overline{OK/FUNC}$ .

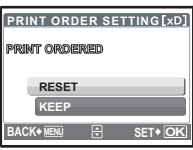

# **Загальний огляд**

Підключивши камеру до комп'ютера за допомогою наявного в комплекті USB-кабелю, можна передати знімки на комп'ютер за допомогою програми OLYMPUS Master, яка також входить у комплект.

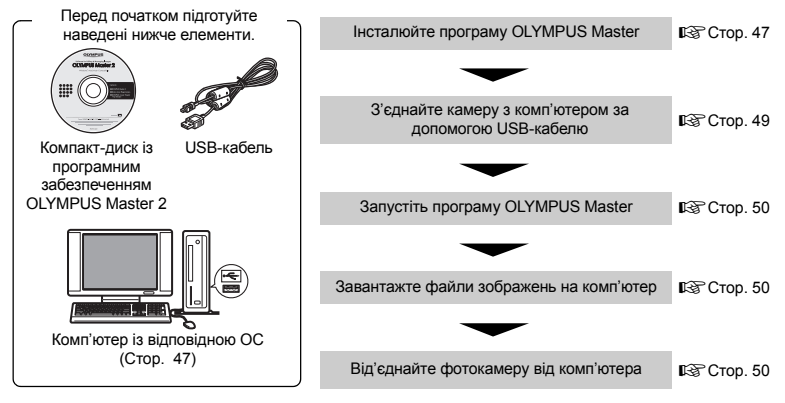

# **Використання OLYMPUS Master**

# **Що таке OLYMPUS Master?**

OLYMPUS Master – це програмне забезпечення для роботи з цифровими зображеннями на комп'ютері. Після інсталяції програми можна:

- ( **Завантажувати зображення з камери або з інших носіїв**
- ( **Переглядати зображення та відеозаписи** • Можна запускати слайд-шоу і відтворювати звук.
- ( **Обробляти зображення**
- Можна упорядкувати зображення в альбоми або папки. Завантажені зображення автоматично сортуються за датою, що дає змогу легко їх шукати.
- **Редагувати зображення**
- Можна обертати, обтинати зображення та змінювати їх розмір.
- ( **Редагувати зображення за допомогою фільтрів і функцій корегування**

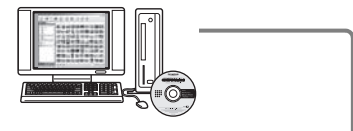

- ( **Друкувати зображення**
- Можна легко друкувати зображення.
- ( **Створювати панорамні зображення**
- Можна створювати панорамні зображення з фотографій, зроблених в режимі панорамної зйомки.
- ( **Оновіть версію програмно-апаратних засобів вашої фотокамери**

Докладніше про інші функції та операції див. у розділі «Help» (Довідка) довідкового посібника програми OLYMPUS Master.

## **Інсталяція програми OLYMPUS Master**

Перед інсталяцією програми OLYMPUS Master переконайтеся, що комп'ютер відповідає наведеним нижче системним вимогам.

У разі використання новіших операційних систем відвідайте веб-сайт Olympus, адреса якого вказана на задній обкладинці цієї інструкції.

# **Операційна система Windows**

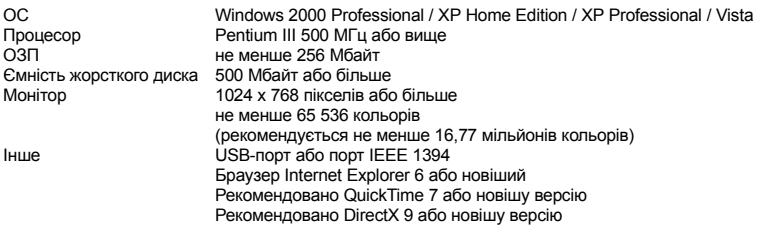

# **Примітка**

- **ОС Windows 98 / 98SE / Me не підтримуються.**
- Використовуйте комп'ютер із попередньо інстальованою операційною системою. Робота програмного забезпечення не гарантується на комп'ютерах, зібраних власноруч, а також на комп'ютерах з оновленою операційною системою.
- Робота програмного забезпечення не гарантується в разі використання додаткового USB-порту або порту IEEE 1394.
- Щоб встановити програмне забезпечення, ви повинні увійти в систему на правах адміністратора.

# **Macintosh**

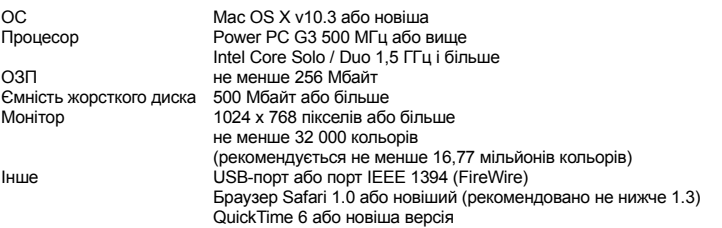

# **Примітка**

- **Версії ОС Mac, старіші за OS X 10.3, не підтримуються.**
- Робота програмного забезпечення не гарантується в разі використання додаткового USB-порту або порту IEEE 1394 (FireWire).
- Щоб встановити програмне забезпечення, ви повинні увійти в систему на правах адміністратора.
- Обов'язково видаліть носій (перетягніть на піктограму кошика) перед виконанням нижченаведених дій. Якщо цього не зробити, комп'ютер може працювати нестабільно, і буде потрібно перезавантаження.
	- Відключіть кабель, що з'єднує фотокамеру з комп'ютером.
	- Вимкніть фотокамеру.
	- Відкрийте кришку відсіку акумулятора / карти.

# **Windows**

- *1* **Вставте компакт-диск <sup>у</sup> дисковод CD-ROM.**
	- Відобразиться екран інсталяції OLYMPUS Master.
	- Якщо вікно не з'явиться, двічі клацніть мишею на іконці «Мой компьютер», а потім клацніть на іконці CD-ROM.
- *2* **Виберіть мову відображення та натисніть кнопку «OLYMPUS Master 2».**
	- Після відображення екрана встановлення компонентів клацніть на «OK».
- *3* **Клацніть на «Next» та виконайте екранні інструкції.**
	- Коли буде відображена ліцензійна угода OLYMPUS Master, прочитайте угоду і натисніть «Yes» для продовження встановлення.
- *4* **Після відображення екрана <sup>з</sup> інформацією про користувача введіть ваше ім'я в полі «Name», виберіть регіон в полі «Region» і натисніть кнопку «Next».**
- *5* **Після відображення екрана вибору типу настройки клацніть на «Install».**
	- Щоб вибрати компоненти для встановлення, виберіть «Custom».
	- Розпочнеться інсталяція. Відобразиться вікно для підтвердження завершення інсталяції. Клацніть на «Close».
	- Після цього відобразиться екран для підтвердження інсталяції пробної версії програми OLYMPUS muvee theaterPack. Щоб інсталювати це програмне забезпечення, натисніть кнопку «Install».

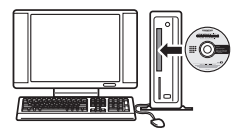

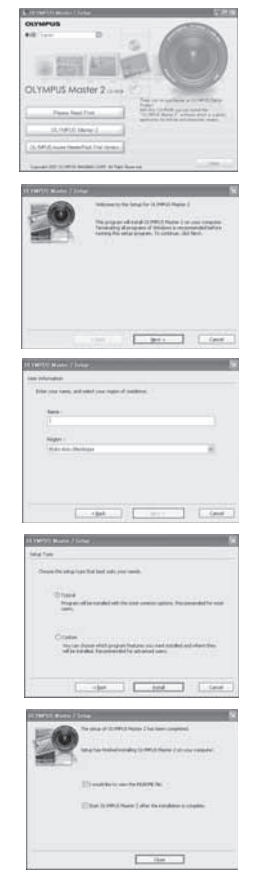

# **Macintosh**

# *1* **Вставте компакт-диск <sup>у</sup> дисковод CD-ROM.**

- З'явиться вікно CD-ROM.
- Якщо вікно CD-ROM не з'явилося, двічі клацніть піктограму «CD-ROM» на робочому столі.

# *2* **Двічі клацніть піктограму «Setup» на робочому столі.**

- Відобразиться вікно інсталяції OLYMPUS Master.
- Дотримуйтесь інструкцій на екрані.
- Коли буде відображено ліцензійну угоду OLYMPUS Master, прочитайте її та натисніть кнопку «Continue», а потім «Agree» для продовження інсталяції.
- Відобразиться вікно підтвердження завершення інсталяції.
- Перед початком використання програмного забезпечення OLYMPUS Master перезавантажте комп'ютер.

# **Підключення фотокамери до комп'ютера**

# *1* **Упевніться, що фотокамеру вимкнуто.**

- Монітор вимкнуто.
- Об'єктив сховано.

# *2* **Підключіть мультирознім камери до USB-порту комп'ютера за допомогою наявного в комплекті USB-кабелю.**

- Зверніться до інструкції з експлуатації вашого ПК, щоб знайти USB-порт.
- Камера ввімкнеться автоматично.
- Увімкнеться екран, і відобразиться вікно вибору для USB-з'єднання.
- $3$  Виберіть [PC] і натисніть кнопку  $\boxed{\text{OK/FUNC}}$ .

# *4* **Комп'ютер розпізнає камеру.**

# • **Windows**

Під час першого підключення камери до вашого комп'ютера він спробує розпізнати фотокамеру. Натисніть «OK», щоб закрити відображене повідомлення. Фотокамера розпізнається як «Removable Disk» (Знімний диск).

## • **Macintosh**

Програмою за промовчанням для обробки цифрових зображень є програма iPhoto. При першому підключенні вашої цифрової фотокамери програма iPhoto запуститься автоматично, тому закрийте цю програму і запустіть OLYMPUS Master.

# **Примітка**

- Функції камери не працюють під час її підключення до комп'ютера.
- Під'єднання камери до комп'ютера через USB-концентратор може призвести до порушення роботи обладнання. У цьому разі не використовуйте концентратор, підключайте камеру безпосередньо до комп'ютера.
- Зображення будуть недоступні для перенесення на комп'ютер за допомогою програмного забезпечення OLYMPUS Master, якщо у кроці 3 вибрано [PC], натиснено кнопку  $\triangleright$  та вибрано [MTP].

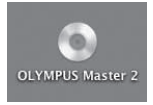

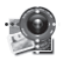

Setup

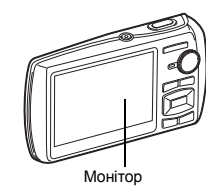

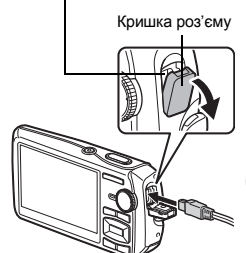

Мультироз'єм

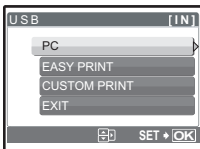

# **Windows**

# *1* **Двічі клацніть піктограму «OLYMPUS Master 2» на робочому столі.**

# **Macintosh**

- *1* **Двічі клацніть піктограму «OLYMPUS Master 2» <sup>в</sup> папці «OLYMPUS Master 2».**
	- Відобразиться вікно огляду файлів.
	- Після першого запуску програмного забезпечення OLYMPUS Master відобразиться екран початкових настройок OLYMPUS Master і екран реєстрації користувача. Дотримуйтесь інструкцій на екрані.

# **Вихід із програми OLYMPUS Master**

- *1* **Натисніть кнопку «Exit» <sup>в</sup> будь-якому вікні.**
	- Буде виконано вихід із програми OLYMPUS Master.

# **Перегляд фотографій із камери на комп'ютері**

# **Завантаження та збереження фотографій**

- *1* **Натисніть кнопку «Transfer Images» у вікні перегляду, відтак натисніть** кнопку «From Camera» **...** 
	- Відобразиться вікно вибору фотографій на камері, які потрібно перенести. Буде відображено всі зображення, збережені в камері.
- *2* **Виберіть «New Album» та введіть назву альбому.**
- *3* **Виберіть файли зображень <sup>і</sup> натисніть «Transfer Images».**
	- Відобразиться вікно із повідомленням про завершення завантаження.

# *4* **Клацніть на «Browse images now».**

• Завантажені зображення відобразяться у вікні огляду.

# **Відключення камери**

*1* **Упевніться, що індикатор доступу до карти перестав блимати.**

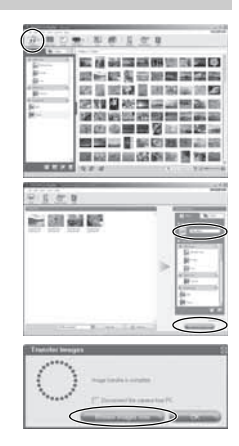

#### Індикатор доступу до карти

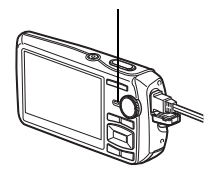

# *2* **Зробіть наступні приготування для відключення USB-кабелю.**

# **Windows**

- 1 Клацніть піктограму «Unplug or Eject Hardware» (Від'єднати або вийняти пристрій) в області піктограм панелі завдань.
- 2 Клацніть повідомлення, що відображається.
- 3 Коли відобразиться повідомлення про те, що пристрій було витягнуто безпечним чином, натисніть «OK».

# **Macintosh**

1 При перетяганні на робочий стіл піктограми «Untitled» або «NO\_NAME» піктограма сміттєвої корзини перетворюється на піктограму витягання. Перетягніть і скиньте піктограму пристрою на піктограму витягання.

# *3* **Від'єднайте USB-кабель від камери.**

# **Примітка**

• Windows: Коли ви натиснете «Unplug or Eject Hardware» (Bід'єднати або витягнути пристрій), може відобразитися застережливе повідомлення. Упевніться, що дані зображень не завантажуються з камери і що всі програми закрито. Натисніть знову піктограму «Unplug or Eject Hardware» (Bід'єднати або вилучити пристрій) і від'єднаєте кабель.

# **Перегляд фотографій і відеозаписів**

- *1* **Клацніть на вкладці «Album» <sup>у</sup> вікні перегляду, а тоді виберіть альбом для перегляду.**
	- В області ескізів відображається зображення вибраного альбому.
- *2* **Двічі клацніть ескіз фотографії, яку слід переглянути.**
	- Програмне забезпечення OLYMPUS Master перемкнеться в режим редагування, і знімок збільшиться.
	- $\cdot$  Натисніть кнопку «Back»  $\leftarrow$ . щоб повернутись до вікна перегляду.

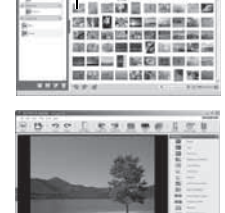

经保证转储器间等分组表

保留高速器官到票日 |主要先||前期間温度器

Ескіз

# **Для перегляду відеозапису**

- *1* **Двічі клацніть ескіз відеозапису, який слід переглянути, <sup>у</sup> вікні огляду.**
	- Програма OLYMPUS Master перемкнеться в режим редагування, відобразиться перший кадр відеозапису.
- *2* **Щоб відтворити відеозапис, натисніть кнопку «Play» унизу екрана.**

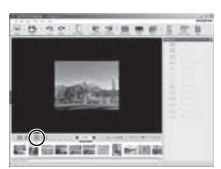

# **BIROPICTRIHIN OLYSPONS SOMET Використання OLYMPUS Master**

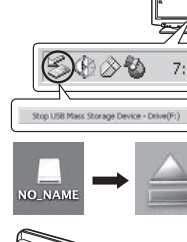

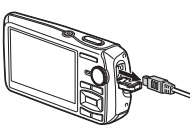

UA **51**

# **Завантаження та збереження зображень на комп'ютері без використання програми OLYMPUS Master**

Ця камера підтримує протокол USB mass storage. Можна підключити камеру до комп'ютера за допомогою USB-кабелю, який входить до комплекту, щоб завантажити та зберегти зображення без використання програми OLYMPUS Master. Підключення камери до комп'ютера за допомогою USB-кабелю можливе в наведених нижче ОС.

**Windows**: Windows 2000 Professional / XP Home Edition / XP Professional / Vista

**Macintosh**: Mac OS X v10.3 або новіша

# **Примітка**

- Якщо ваш комп'ютер працює в ОС Windows Vista, ви можете вибрати [PC] у кроці 3 на Стор. 49, натиснути  $\triangleright$  та вибрати [MTP], шоб скористатись фотогалереєю Windows Photo Gallery.
- Перенесення даних не гарантується за таких умов, навіть якщо комп'ютер оснащено USB-портом:
	- комп'ютери з USB-портом, установленим за допомогою плати розширення тощо;
	- комп'ютери без попередньо інстальованої операційної системи та самостійно складені комп'ютери.

# **Збільшення кількості мов**

Переконайтеся, що акумулятор повністю заряджено.

- *1* **Переконайтеся, що комп'ютер підключено до Інтернету.**
- *2* **Під'єднайте USB-кабль до USB-порту комп'ютера.**
- *3* **Підключіть інший кінець USB-кабелю до USB-роз'єму камери.**
	- Камера ввімкнеться автоматично.
	- Увімкнеться екран, і відобразиться вікно вибору для USB-з'єднання.
- **4** Виберіть [PC] і натисніть кнопку  $\boxed{\text{OK/FUNG}}$ .
- *5* **<sup>У</sup> вікні перегляду виберіть «Camera», <sup>а</sup> тоді «Update Camera / Add Display Language».**
	- Відобразиться вікно підтвердження оновлення.

# *6* **Натисніть кнопку «OK».**

- Відобразиться вікно оновлення камери.
- *7* **Клацніть «Add Language» <sup>у</sup> вікні оновлення камери.**
	- Відображається вікно «Add Display Language of Camera».
- *8* **Клацніть на та виберіть мову.**

# *9* **Натисніть кнопку «Add».**

- Нова мова завантажиться в камеру. Не від'єднуйте кабель і не виймайте акумулятори з камери під час завантаження.
- *10* **Після завершення завантаження на моніторі камери відобразиться повідомлення «OK». Після цього можна від'єднати кабелі та вимкнути живлення камери. Після перезавантаження фотокамери нову мову можна вибрати в меню [SETUP].**

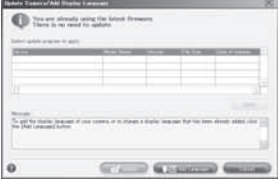

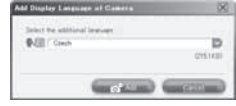

#### **Поради щодо зйомки та корисна інформація**

#### **Поради перед початком зйомки**

#### **Камера з вставленим акумулятором не вмикається**

#### **Акумулятор заряджений не повністю**

• Зарядіть акумулятор за допомогою зарядного пристрою.

#### **Можливо, акумулятор тимчасово не працює через низьку температуру**

• При низькій температурі експлуатаційні властивості акумулятора погіршуються, заряду акумулятора може бути недостатньо для ввімкнення камери. Вийміть акумулятор і покладіть на кілька хвилин у кишеню.

#### **Не вдалося використати карту**

• Якщо на контактній зоні картки є бруд чи пил, дані не можна зчитати з картки та відображається вікно [CARD SETUP]. Виберіть пункт [xD CARD CLEAN], натисніть кнопку [ЖЛІЖС], вийміть картку та протріть контактну зону м'якою та сухою тканиною.

#### **Cри натисненні кнопки спуску затвора не виконується зйомка**

#### **Фотокамера знаходиться в сплячому режимі**

• Якщо ввімкнена (з висунутим об'єктивом і увімкненим монітором) камера не використовувалася протягом 3 хвилин, для економії заряду акумулятора камеру автоматично буде переведено до сплячого режиму (з вимиканням монітору). Навіть якщо повністю натиснути кнопку спуску затвора, нічого не відбуватиметься. Перед тим, як зробити знімок, виведіть камеру зі сплячого режиму, натиснувши кнопку масштабування або інші кнопки. Якщо камера не використовується протягом 12 хвилин, вона автоматично вимикається (монітор вимикається, об'єктив повертається у вихідне положення). Натисніть кнопку POWER, щоб увімкнути камеру.

#### Диск режимів встановлено на **P** або **+**

• Активовано режим відтворення, який використовується для відображення зображень на моніторі. Встановіть диск режимів у режим зйомки.

#### Диск режимів встановлено в положення GUIDE

• Якщо на моніторі відображаються вказівки, фотографувати не можна. Виберіть потрібний ефект за допомогою посібника зі зйомки або виберіть будь-який режим зйомки, крім GUIDE.

#### **Спалах заряджається**

• Зачекайте, доки індикатор  $\blacktriangle$  (заряд спалаху) не перестане блимати, перш ніж фотографувати.

#### **Фотокамера нагрівається**

• Тривале використання фотокамери призводить до нагрівання її внутрішніх деталей і до автоматичного вимкнення. Якщо це сталося, вийміть із фотокамери акумулятор і зачекайте, доки знизиться температура фотокамери. Під час тривалого використання може також нагріватись корпус фотокамери, однак це не є ознакою несправності.

#### **Індикатор завантаження пам'яті світиться повністю**

• Якщо індикатор указує на повне завантаження пам'яті, фотографувати не можна. Зачекайте, доки буде достатній обсяг вільної пам'яті.

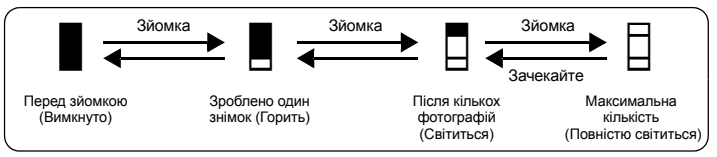

#### **Не встановлені дата та час**

- В день придбання дату і час для фотокамери встановлено не було. Перед використанням камери встановіть дату й час.
- **IG «Увімкнення камери» (Стор. 6)**
- «<sup>O</sup> Установлення дати й часу» (Стор. 37)

#### **З фотокамери були вийняті акумулятори**

• Заводські базові настройки дати й часу буде відновлено, якщо залишити камеру без акумулятора протягом 3 днів. Окрім цього, якщо акумулятор знаходився у фотокамері короткий час, тоді настройки дати та часу будуть скасовані навіть раніше. Перед зйомкою важливих фотографій перевірте правильність установленої дати та часу.

#### **Поради щодо зйомки**

#### **Наведення фокусу на об'єкт**

Залежно від особливостей розташування об'єкта є кілька способів наведення фокусу.

#### **Якщо об'єкт розташований не в центрі кадру**

- Розташуйте об'єкт у центрі кадру, установіть фокус на об'єкті та скомпонуйте знімок.
- Виберіть для [AF MODE] значення [iESP].
- **IGF «АF MODE Зміна області фокусування» (Стор. 26)**

#### **Об'єкт швидко рухається**

**З** часу придбання дотокамера використовувалася без зайни настройок след и самери встановить дату и час. для фотокамери були след и след установини дати й часу (Стор. 6)<br> **CFC V** Силомери були вийнит акуму (Стор. 6)<br> **CFC** • Сфокусуйте фотокамеру на об'єкті, що знаходиться приблизно на тій самій відстані що й об'єкт зйомки, а тоді зафіксуйте фокусу (натиснувши наполовину кнопку спуску затвора). Після цього перекомпонуйте ваше зображення та, коли об'єкт увійде в кадр, натисніть кнопку спуску затвора повністю.

#### **Об'єкти, на які важко навести фокус**

• За певних умов використання автофокуса ускладнюється. Зелений індикатор на моніторі спалахує, коли відбувається фіксація фокуса.

Зелений індикатор блимає. Наведення різкості на об'єкт неможливе.

Зелений індикатор спалахує, але наведення різкості на об'єкт неможливе.

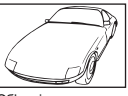

Об'єкт із низькою контрастністю

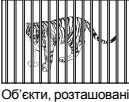

на різних відстанях

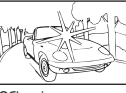

Об'єкт із дуже яскравою ділянкою в центрі кадру

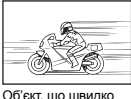

рухається

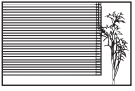

Об'єкт, що не має вертикальних ліній

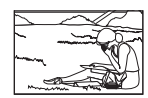

Об'єкт розташований не в центрі кадру

У цих випадках фокусуйте камеру (фіксуйте фокус) на предметі, що має високу контрастність і розташований на такій же відстані, що й об'єкт зйомки, перекомпонуйте і зробіть знімок. Якщо в об'єкті немає вертикальних ліній, поверніть камеру вертикально, зафіксуйте фокус, натиснувши кнопку спуску до половини, потім поверніть камеру горизонтально, утримуючи кнопку спуску натиснутою наполовину, і зробіть знімок.

#### **Уникніть розмиття за допомогою функції стабілізації зображення**

Утримуйте фотокамеру нерухомо обома руками, а тоді повільно натисніть кнопку спуску затвора, щоб уникнути струсу фотокамери. Для зменшення розмиття зображення можна також встановити перемикач режимів у положення ((, т) перед фотографуванням.

 $\mathbb{R}$  **«** $\mathbb{R}$ **» Фотографування з використанням цифрової стабілізації зображення» (Стор. 12)** Зображення будуть розмитими, якщо:

- знімки робляться в режимі великого збільшення, тобто при одночасному використанні оптичного та цифрового масштабування;
- об'єкт зйомки затемнений, а витримка затвора надто довга;
- виконується зйомка в сюжетних режимах за вимкненого спалаху та / або довгої витримки затвора.

# **Зйомка стабілізованих зображень без використання спалаху**

Спалах автоматично вмикається в умовах зйомки з недостатнім освітленням або при тремтінні фотокамери. Для зйомки без використання спалаху у темних місцях встановіть режим спалаху на [\$], а тоді виконайте наступні настройки:

#### **Встановіть підвищене значення [ISO]**

**ПЭ** «ISO Змінення чутливості ISO (ISO)» (Стор. 25)

#### **Знімок є дуже зернистим**

Існує кілька факторів, які обумовлюють зернистий вигляд зображень.

#### **Використання цифрового масштабування під час зйомки об'єктів із близької відстані**

- При використанні цифрового зуму частина зображення вирізається та збільшується. Чим вища ступінь збільшення, тим більша зернистість знімка.
- **IG «ЦИФРОВИЙ ЗУМ Наближення об'єкта зйомки» (Стор. 26)**

#### **Підвищення чутливості ISO**

- У разі підвищення чутливості [ISO] може з'явитися «шум» небажані кольорові плями або переходи кольорів, які спричинюють зернистість знімка. Ця камера має функцію, яка дає змогу робити знімки з високою чутливістю та з одночасним усуненням шуму; однак застосування підвищеної чутливості ISO призводить до створення більш зернистих знімків, ніж у разі застосування меншої чутливості.
- **ПЭ «ISO Змінення чутливості ISO (ISO)» (Стор. 25)**

#### **Зйомка з правильною передачею кольору**

- Причина різниці між кольорами на знімку та фактичними кольорами об'єкта зйомки полягає у властивостях джерела освітлення об'єкта. Функція [WB] дозволяє фотокамері правильно визначити справжні кольори. Звичайно, оптимальний баланс білого забезпечується за активованого пункту [AUTO], однак, виходячи з властивостей конкретного об'єкта іноді бажано спробувати змінити настройки [WB] вручну.
	- Якщо об'єкт перебуває в тіні у сонячний день.
	- Якщо об'єкт одночасно освітлений природнім та штучним світлом, наприклад, якщо він перебуває біля вікна.
	- Якщо в центрі кадру відсутній білий колір.
- **LG** «WB Настроювання кольору зображення» (Стор. 25)

#### **Зйомка білих піщаних пляжів або засніжених пейзажів**

- Виконайте зйомку за допомогою  $\mathbb{F}\mathcal{J}$  у режимі SCN. Призначений для зйомки у сонячний день на пляжі, або засніженого пейзажу.
- $\mathbb{R}$  «SCN (Сюжетна програма) Вибір сюжетної програми відповідно до умов зйомки» (Стор. 24)
	- Яскраві об'єкти (наприклад, сніг) часто виходять темнішими, ніж насправді. Настройте  $\triangle$ в напрямі [+], щоб колірні тони зображення були якнайближчими до реальних. У протилежному випадку, при зйомці темних об'єктів, рекомендується скоректувати експозицію
- [–]. Інколи використання спалаху може не давати потрібну яскравість (експозицію).  $\square$  «Кнопка  $\triangle \blacksquare$  Змінення яскравості зображення (компенсації експозиції)» (Стор. 16)

#### **Панорамні знімки не збігаються**

- камери. Панорамування вздовж вісі кінчика об'єктива допоможе досягти кращого результату під час зйомки із близької відстані.
- У режимі [COMBINE IN CAMERA1] камера автоматично визначає своє розташування, окрім випадків, наведених нижче (у таких випадках скористайтеся режимом [COMBINE IN CAMERA2] або [COMBINE IN PC].):
	- якщо панорамування виконується занадто швидко або камеру не зафіксовано,
	- якщо фотографується об'єкт із низьким рівнем контрастності (блакитне небо тощо),
	- якщо знімається рухомий об'єкт, який займає весь екран,
	- якщо виконується панорамування без зображень на екрані камери.

#### **Зйомка об'єктів у контровому освітленні**

- Якщо вибрано [SHADOW ADJ. ON], на знімку обличчя об'єкта буде світлішим навіть при контровому освітленні, а колір тла кращим. Цю функцію також можна використовувати для зйомки об'єкта, який перебуває всередині будинку чи будівлі, ззовні.
- $\mathbb{Q}^{\mathbb{Z}^*}$  « $\mathbb{Q}^{\mathbb{N}}$  Освітлення об'єкта зйомки з контровим освітленням» (Стор. 17)
	- Якщо [ESP /  $\lceil \cdot \rceil$ ] встановлене на  $\lceil \cdot \rceil$ , тоді знімок може бути зроблений, базуючись на яскравості у центрі монітора, без впливу контрового світла.
- $\mathbb{R}$  «ESP /  $\blacksquare$  Зміна ділянки вимірювання яскравості об'єкта зйомки» (Стор. 26)
- **Щоб уникнути неправильного видея и пановительного видея века.** можна панорамувати вздовж центральної вісновом система «воличи» на собстания и спортивного видея и и собстания и собстания и собстания и собстания и собс  $\cdot$  Установіть спалах у режим  $\mathbf{f}$ , щоб активувати функцію заповнюючого спалаху. Тепер ви можете фотографувати об'єкт з контровим освітленням, не побоюючись, що обличчя об'єкта вийде темним. [Режим  $\sharp$ ] ефективний при зйомці навпроти контрового світла та за умов
	- флуоресцентного та іншого штучного освітлення.<br>
	«Кнопка  $\triangleright$  Зйомка зі спалахом» (Стор. 16)
		- Для зйомки об'єкта в контровому освітленні слід вибрати значення експозиції [+] за допомогою кнопок  $\triangle$  $\blacksquare$ .
	- $\mathbb{R}$  «Кнопка  $\overline{\triangle}$  Змінення яскравості зображення (компенсації експозиції)» (Стор. 16)
		- Якщо для [AF MODE] встановлено значення [FACE DETECT], камера визначає експозицію вимірюванням обличчя, таким чином обличчя на знімку буде яскравішим навіть в умовах контрового освітлення.
	- **IGF «AF MODE Зміна області фокусування» (Стор. 26)**

## **Додаткові поради щодо зйомки та корисна інформація**

## **Збільшення кількості можливих знімків**

Існує два способи збільшення кількості можливих знімків під час зйомки цією камерою.

#### **Записування знімків на вбудовану пам'ять**

• Знімки записуються на вбудовану пам'ять. Коли кількість знімків, які можна записати на пам'ять, добігає 0, вам необхідно під'єднати фотокамеру до комп'ютера, записати знімки на жорсткий диск комп'ютера, а тоді стерти знімки з вбудованої пам'яті.

## **Використання карти (опція)**

- Якщо в камеру вставлено карту, то знімки записуються на неї. Після заповнення картки пам'яті можна завантажити знімки на комп'ютер, після чого їх можна стерти з картки або скористатися новою карткою.
- За наявності в камері карти пам'яті записування знімків у вбудовану пам'ять стає недоступним. Знімки, збережені у вбудованій пам'яті, можна копіювати на карту за допомогою функції [BACKUP].
- **[G** «BACKUP Копіювання фотографій із вбудованої пам'яті на карту» (Стор. 34) «Карта» (Стор. 64)

#### **Число знімків, які можна зберегти, та тривалість запису відео**

#### Знімки

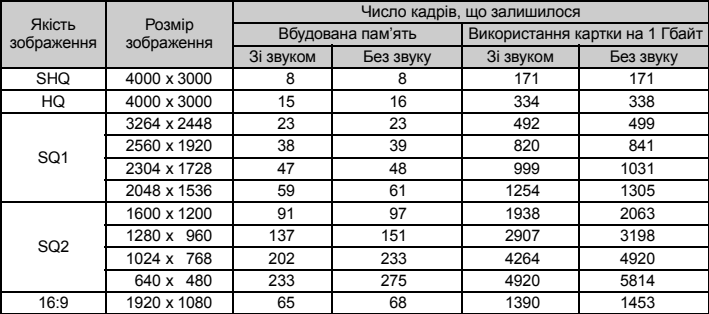

#### Відео

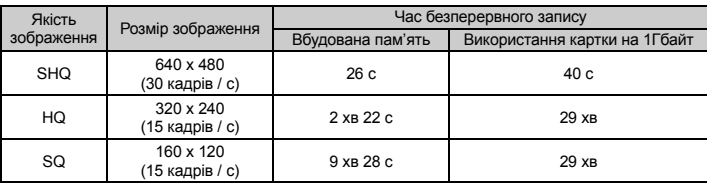

#### **Використання нової картки**

- У разі використання картки іншого виробника або картки, яка використовувалася в інших цілях із комп'ютером тощо, скористайтеся функцією [FORMAT] та виконайте форматування картки.
- g «MEMORY FORMAT (FORMAT) Форматування вбудованої пам'яті або карти» (Стор. 34)

## **Світлові індикатори**

У цій камері передбачено кілька світлових індикаторів, які повідомляють користувача про стан камери.

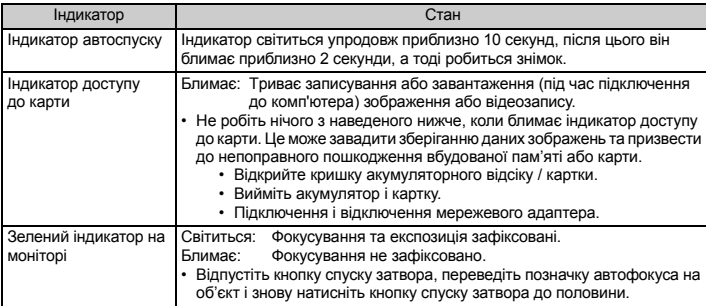

#### **Подовження терміну служби акумулятора**

- Виконання будь-якої з наведених нижче дій, коли зйомка не відбувається, може призвести до зменшення потужності акумулятора.
	- Багаторазове натискання кнопки спуску затвора до половини.
	- Багаторазове використання масштабування
- Щоб зменшити споживання заряду акумулятора, встановіть [POWER SAVE] на [ON] і вимикайте камеру, коли вона не використовується.
- $\square$  **«POWER SAVE Переключення фотокамери в режим енергозбереження» (Стор. 39)**

#### **Функції, які не можна вибрати в меню**

- Деякі функції не можна вибрати в меню, використовуючи кнопки зі стрілками.
	- Пункти, які не можна настроїти під час використання камери в поточному режимі зйомки.
	- Пункти, які не можна настроїти через встановлений певний пункт: [%], режим спалаху тощо.
	- Пункти для редагування знімків, зроблених на інших фотокамерах.
- Деякі режими не можна використати тоді, коли в камері відсутня карта. [PANORAMA], [PRINT ORDER], [FORMAT], [BACKUP]

#### **Вибір оптимальної якості зображення**

Режим записування – це поєднання бажаних розмірів зображення та коефіцієнтів стискання. Використовуйте наступні приклади, щоб визначити оптимальний режим запису при зйомці.

#### **Для високоякісного друку зображень повного розміру на форматах А3 /**

**Для редагування та обробки зображень на комп'ютері**

 $\cdot$   $[SHQ]$  aбо  $[HQ]$ 

#### **Для друку зображень формату A3 / A4**

• [SQ1]

#### **Для друку зображень формату листівки /**

#### **Для надсилання зображень електронною поштою або розміщення в Інтернеті**

• [SQ2]

#### **Для надання широти зображення, наприклад, пейзажам /**

**Для перегляду зображень на широкоекранних телевізорах**

- [16:9]
- **IG «IMAGE QUALITY Зміна якості зображення» (Стор. 21)**

#### **Відновлення настройок за умовчанням**

- Ця камера зберігає змінені настройки (крім **AUTO, «<sup>А</sup>))** і SCN) навіть після вимкнення живлення. Для скидання настройок до настройок за умовчанням виконайте функцію [RESET].
- **D** «RESET Відновлення настройок за промовчанням» (Стор. 21)

#### **Підтвердження експозиці за умов, коли монітор погано видно за межами приміщення**

При зйомці за межами приміщення користувачеві може бути важко розрізняти показання монітору та отримувати підтвердження щодо зроблених експозицій.

#### $\blacksquare$ ЛЯ відображення гістограми натисніть кілька разів кнопку DISP. / 2

• Настройте експозицію так, щоб графік був сконцентрований на зовнішніх кромках, будучи збалансованим з обох боків.

#### **Як читати гістограму**

- $(1)$  Якщо цей виступ заповнює більшу частину кадру, зображення буде переважно темним.
- 2 Якщо цей виступ заповнює більшу частину кадру, зображення буде переважно світлим.
- 3 Зелена ділянка на гістограмі показує розподіл світла в межах рамки автофокусування.

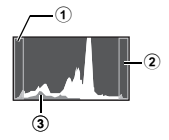

 $\mathbb{R}\$  «Кнопка DISP. /  $\Omega$  Змінення відображення інформації на дисплеї / Відображення посібника із меню / Перевірка часу» (Стор 18)

#### **Розмиті зображення не можна виправити**

- Навіть якщо вибрано [DIS EDIT], не всі розмиті зображення можна виправити.
	- Зйомка з довгою витримкою затвора та / або отримання нечіткого цифрового зображення: записане зображення не може бути стабілізовано, або ефект стабілізації не може бути застосовано належним чином.
	- Рухомий об'єкт: до зображення не може бути застосовано ефект стабілізації.
- Окрім цього, режим стабілізації цифрового зображення не можна активувати, коли:
	- недостатньо місця у вбудованій пам'яті або на картці,
	- зображення було взяте з відеозапису, зображення було зроблене на іншій фотокамері або зображення вже було редаговане в програмі Digital Image Stabilization Edit.

#### **Не можна усунути ефект «червоних очей»**

• На деяких зображеннях не можна усунути ефект «червоних очей». Можна також редагувати інші частини знімка, окрім очей.

#### **Поради щодо відтворення**

#### **Відтворення зображень, які зберігаються у вбудованій пам'яті**

• За наявності в фотокамері карти відтворення зображення, збереженого на вбудованій пам'яті, не є можливим. Перш ніж використовувати камеру, вийміть карту.

#### **Перегляд інформації про зображення**

- Відобразіть фотографію та натисніть кнопку DISP. /  $\bigcirc$ . Для змінення відображення інформації на дисплеї натискайте кілька разів кнопку DISP. /  $\bigcirc$ .
- $\square$  «Кнопка DISP. /  $\spadesuit$  Змінення відображення інформації на дисплеї / Відображення посібника із меню / Перевірка часу» (Стор 18)

#### **Швидке відображення потрібного знімка**

- Натисніть літеру W на кнопці масштабування для перегляду знімків у вигляді піктограм (в індексному форматі), або в календарному форматі (у хронологічному порядку).
- g «Кнопка масштабування Наближення / віддалення об'єкта під час зйомки /» (Стор. 15)

#### **Видалення звуку, доданого до знімків**

- Після додавання до знімка звук не можна видалити. Повторіть записування без звуку. Запис звучання може бути недоступним, якщо у вбудованій пам'яті або на карті недостатньо вільного місця.
- **IGF «С Додавання звуку до фотографій» (Стор. 33)**

#### **Перегляд зображень на комп'ютері**

#### **Перегляд всього зображення на моніторі комп'ютера**

Розмір зображення, відображеного на моніторі комп'ютера, змінюється відповідно до настройок комп'ютера. При перегляді зображеннь форматом 2048 х 1536 в маштабі 100 % за допомогою Internet Explorer на моніторі формату 1024 х 768, перегляд зображення цілком можливий тільки за допомогою прокрутки. Існує кілька способів перегляду всього зображення на моніторі комп'ютера.

#### **Перегляд знімків за допомогою програм перегляду зображень**

• Інсталюйте програму OLYMPUS Master 2 з компакт-диска, що входить до комплекту поставки камери.

#### **Змінення настройок монітора**

• Можна змінити розташування піктограм на робочому столі комп'ютера. Додаткові відомості про змінення настройок комп'ютера див. у посібнику користувача комп'ютера.

# **Якщо на монітор фотокамери виводиться повідомлення про помилку...**

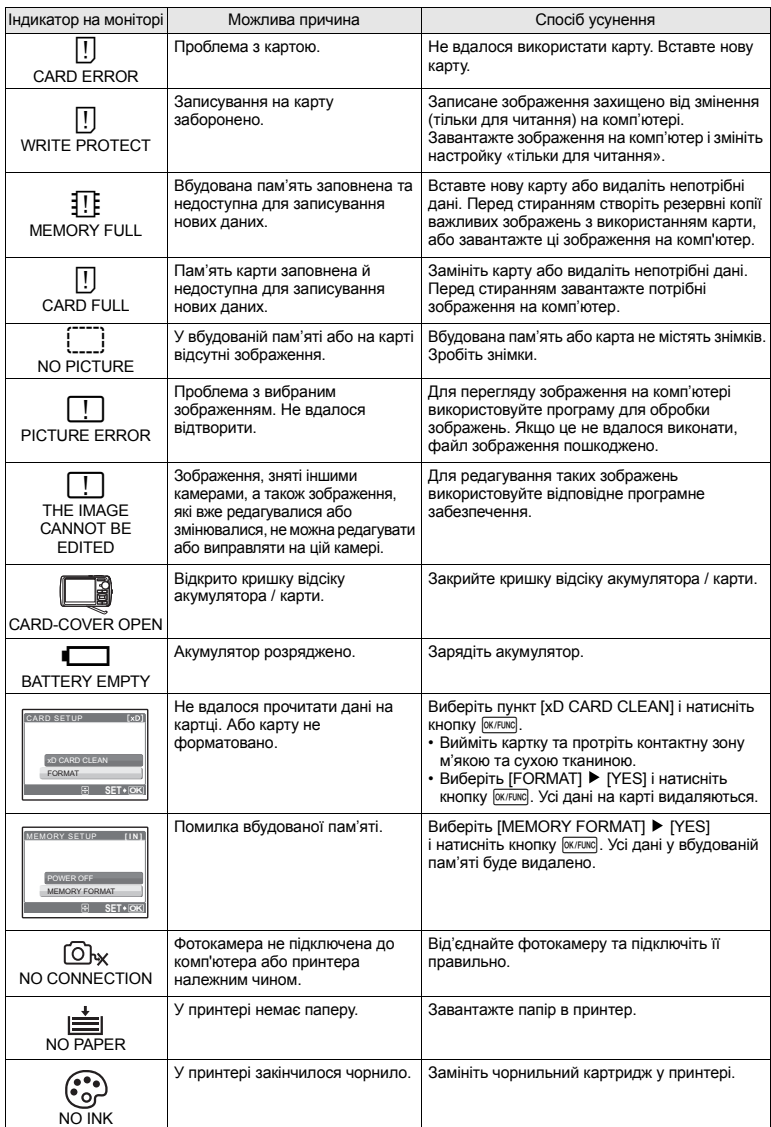

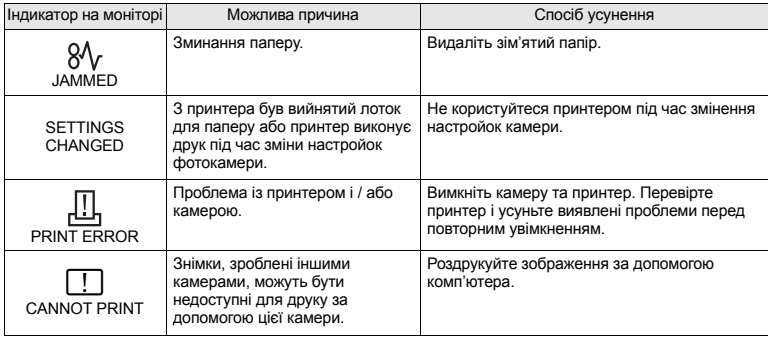

# **Функції, доступні в режимі зйомки та сюжетних програмах**

Настройка деяких функцій у певних режимах зйомки може бути недоступною. Для отримання додаткової інформації зверніться до таблиці, наведеної нижче.

вказує на обмеження відповідної функції в кожній сюжетній програмі SCN.

**IGF** «Функції, доступні в сюжетах» (Стор. 62)

## **Функції, доступні в режимі зйомки**

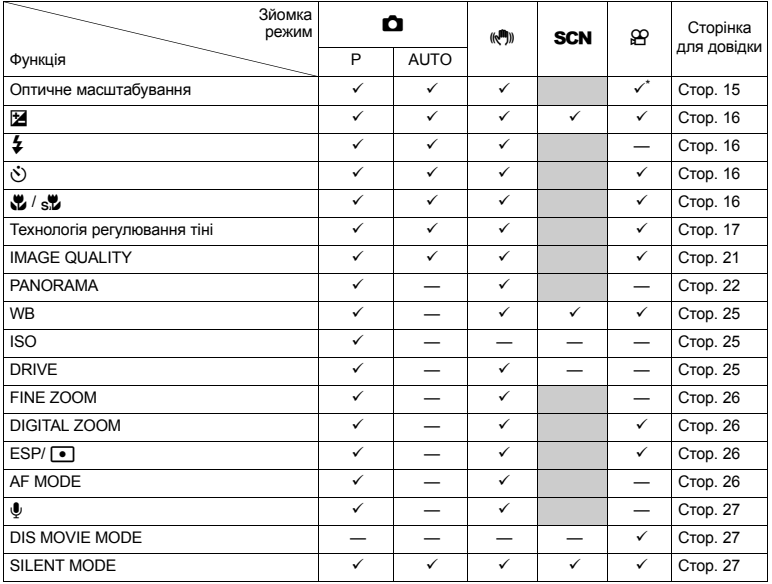

\* Під час відеозйомки оптичне масштабування недоступне. Встановіть параметр [DIGITAL ZOOM] на [ON], щоб увімкнути функцію масштабування під час зйомки.

# **Функції, доступні в сюжетах**

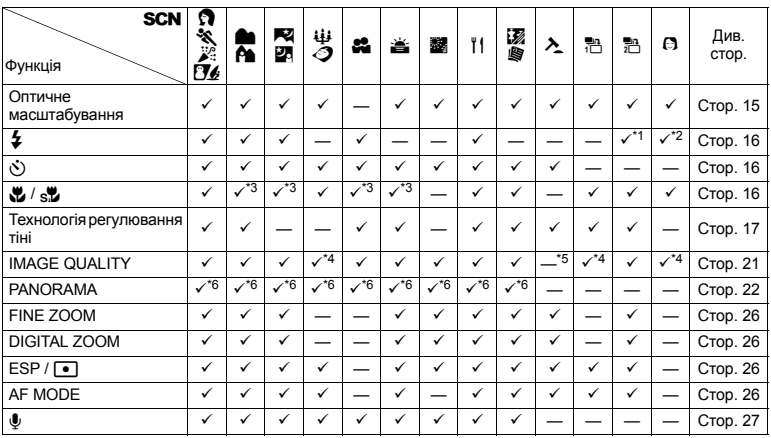

Детальне ознайомлення з камерою **Детальне ознайомлення з камерою**

\*1 [��] недоступний.<br>\*2 Режими [AUTO] та [��] недоступні.<br>\*3 [المجرج المركز المجرج المجرج المجرج المجرج المجرج المجرج المجرج المجر<br>\*5 Для якості зображення з роздільною здатністю до [2048 x 1536].<br>\*6 [СОМВІNE IN CAMERA1]

# **Догляд за камерою**

# **Чищення камери**

#### **Зовні:**

• Акуратно протирайте м'якою тканиною. Якщо камера дуже брудна, змочіть тканину неконцентрованим мильним розчином і добре відіжміть. Протріть камеру вологою тканиною, а потім витріть сухою тканиною. У разі використання камери на пляжі протирайте тканиною, змоченою в чистій воді та добре викрученою.

#### **Монітор:**

• Акуратно протирайте м'якою тканиною.

#### **Об'єктив:**

• Здуйте пил з об'єктива спеціальною грушею, потім акуратно протріть засобом для чищення об'єктивів.

#### **Акумулятор / Зарядний пристрій:**

• Акуратно протирайте м'якою тканиною.

# **Примітка**

- Не використовуйте сильних розчинників, таких як бензол або спирт, або тканину, що пройшла хімічну обробку.
- Якщо залишити об'єктив брудним, на його поверхні може з'явитися цвіль.

## **Зберігання**

- У разі тривалого зберігання камери витягуйте акумулятори, адаптер змінного струму та карту та зберігайте її у прохолодному, сухому, добре провітрюваному місці.
- Періодично встановлюйте елементи живлення й перевіряйте функції фотокамери.

# **Примітка**

• Не залишайте камеру в місцях, де використовуються хімічні продукти, оскільки це може призвести до корозії.

# **Акумулятор і зарядний пристрій**

- ( У даній фотокамері використовується один літій-іонний акумулятор Olympus (LI-42B або LI-40B). Не використовуйте акумуляторів жодного іншого типу.
- ( Споживання енергії камерою залежить від того, які функції використовуються.
- ( Нижче наведені умови, за яких відбувається безперервне споживання енергії та швидке розрядження акумулятора.
	- Часто використовується масштабування.
	- Часте натискання кнопки спуску затвора в режимі зйомки до половини, що активує автофокус.
	- Монітор залишається увімкнутим упродовж тривалого часу.
	- Камеру підключено до комп'ютера або принтера.
- ( У разі використання розрядженого акумулятора камера може вимикатися без відображення попередження про низький заряд.
- ( Під час придбання акумулятор заряджений не повністю. Перед використанням зарядіть акумулятор повністю за допомогою зарядного пристрою LI-40C.
- ( Наданий акумулятор зазвичай заряджається приблизно 5 годин.
- ( З цією камерою слід використовувати зарядний пристрій виробництва компанії Olympus. Не використовуйте будь-які інші типи зарядних пристроїв.

#### **Карта**

Зображення можуть записуватися на карту, яку слід придбати окремо.

Вбудована пам'ять камери і карта пам'яті використовуються для запису зображень подібно до фотоплівки у звичайному фотоапараті.

Зображення, записані у вбудованої пам'яті та на карті, можна легко стерти з камери або обробляти на комп'ютері.

На відміну від портативних пристроїв для збереження, вбудовану пам'ять не можна вийняти або замінити. Кількість знімків, які можна записати, можна збільшити, використавши карту більшої ємності.

- 1 Область нотаток Цю область можна використовувати для занотування вмісту карти.
- 2 Контактна ділянка

Це ділянка, через яку дані з камери передаються на карту. Не торкайтеся цієї ділянки безпосередньо.

# **Сумісні карти**

Карта пам'яті xD-Picture Card 16 Mбайт – 2 Гбайти (Тип H / M, Standard)

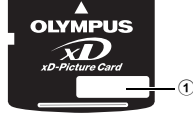

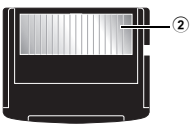

# **Використання вбудованої пам'яті або карти**

Можна вибрати на моніторі, яка пам'ять буде використовуватись під час зйомки або відтворення – вбудована або на карті.

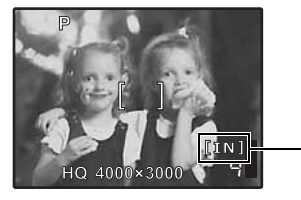

# **Режим зйомки Режим відтворення**

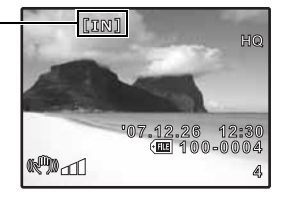

Індикатор пам'яті

[IN]: При використанні вбудованої пам'яті

[xD]: При використанні карти

# **Примітка**

• Не відкривайте кришку відсіку акумулятора / карти, коли блимає індикатор доступу до карти, оскільки даний індикатор показує, що відбувається зчитування або запис даних на карту. Це може призвести до пошкодження даних у вбудованій пам'яті або на карті, а також зробити вбудовану пам'ять або карту непридатними для використання.

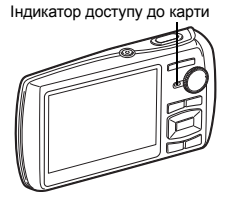

#### **Адаптер змінного струму**

Адаптер змінного струму зручний для виконання завдань, що вимагають тривалого часу, наприклад, під час завантаження зображень у комп'ютер або перегляду слайд-шоу. Щоб скористатися адаптером змінного струму з цією фотокамерою, потрібен мультиадаптер (CB-MA1). Не використовуйте з камерою будь-які інші мережні адаптери.

#### **Користування зарядним пристроєм і адаптером змінного струму за кордоном**

- ( Зарядний пристрій і адаптер змінного струму можна підключати до більшості електричних розеток у всьому світі з діапазоном напруги від 100 В до 240 В (50 / 60 Гц). Однак, залежно від країни або території перебування електричні розетки можуть мати різну форму і для підключення до них зарядного пристрою може бути потрібний спеціальний адаптер. За докладною інформацією зверніться до місцевого постачальника електроенергії або до туристичного агента.
- ( Не використовуйте мобільні адаптери напруги, оскільки вони можуть пошкодити ваш зарядний пристрій і адаптер змінного струму.

# **ВОДОНЕПРОНИКНІСТЬ**

Дана фотокамера є водонепроникною, однак вона не може використовуватись під водою. Якщо в навколишньому середовищі занадто багато вологи, увімкнення та вимкнення камери або масштабування впливають на показники захищеності від вологи. Якщо камера зазнає впливу вологи, негайно протріть її, щоб видалити краплі води перед її використанням. Фірма Olympus не несе жодної відповідальності за несправності фотокамери, викликані потрапляння в неї води, внаслідок неправильного її використання. Фотокамера є водонепроникною і захищеною з усіх сторін від бризок води.

При використанні фотокамери дотримуйтесь наступних застережень:

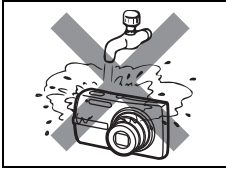

( Не мийте фотокамеру під протічною водою.

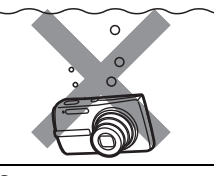

(Не занурюйте фотокамеру у воду.

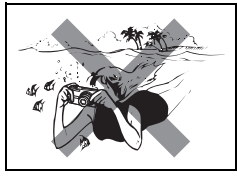

( Не використовуйте її для підводної зйомки.

#### **Якщо кришка відсіку для акумулятора чи карти або кришка розніму не закрита належним чином,**

**вода може потрапити всередину фотокамери.**

Кришка відсіку акумулятора / карти Кришка роз'єму континенти континенти (карти Кришка роз'єму континенти конт

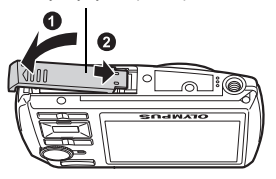

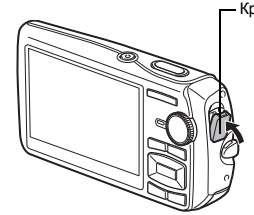

 $\bullet$  Ніколи не відкривайте та не закривайте кришку відсіку акумулятора / карти або кришку роз'ємів, коли на фотокамеру потрапили краплі води.

( Акумулятор та інші аксесуари фотокамери не є водонепроникними.

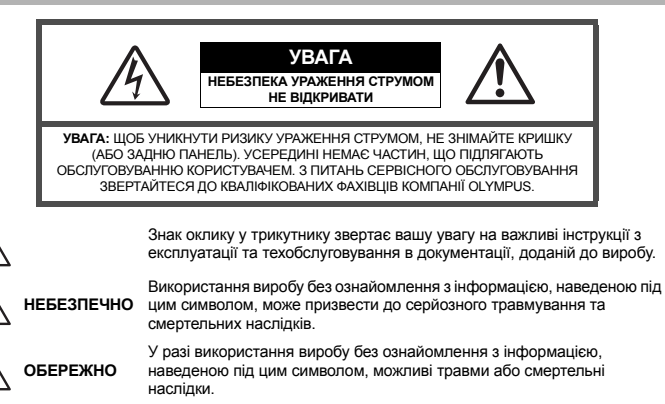

У разі використання виробу без ознайомлення з інформацією, наведеною під цим символом, можливі легкі травми, пошкодження обладнання або втрата цінних даних.

**ПОПЕРЕДЖЕННЯ!**

**УВАГА**

**ЩОБ УНИКНУТИ РИЗИКУ ПОЖЕЖІ АБО УРАЖЕННЯ ЕЛЕКТРИЧНИМ СТРУМОМ, НІКОЛИ НЕ РОЗБИРАЙТЕ ЦЕЙ ПРОДУКТ, НЕ ДОПУСКАЙТЕ ПОТРАПЛЯННЯ В НЬОГО ВОДИ І НЕ ВИКОРИСТОВУЙТЕ В УМОВАХ ВИСОКОЇ ВОЛОГОСТІ.**

## **Загальні запобіжні заходи**

- **Прочитайте усі інструкції** До початку використання продукту прочитайте всі інструкції з експлуатації. Збережіть усі посібники та документацію, щоб в майбутньому звертатися за вказівками.
- **Очищення** Перед очищенням завжди відключайте виріб від електричної розетки. Використовуйте для чищення тільки вологу тканину. За жодних обставин не використовуйте для чищення цього приладу рідкі або аерозольні засоби для чищення, а також будь-які органічні розчинники.
- **Оснащення** В цілях особистої безпеки та щоб уникнути пошкодження виробу, використовуйте тільки аксесуари, рекомендовані компанією Olympus.
- **Вода і вологість –** Запобіжні засоби для виробів у вологозахисному виконанні див. у розділах про водонепроникність.
- **Розміщення** Щоб уникнути ушкодження виробу і травмування, встановлюйте виріб тільки на стійку підставку, штатив або кронштейн.
- **Джерела енергії** Підключйте цей виріб тільки до джерела енергії, вказаного на маркувальній наклейці виробу.
- **Грози** Якщо під час користування адаптером змінного струму починається гроза, негайно вимкніть прилад з розетки.
- **Сторонні предмети** Щоб уникнути травми, ніколи не вставляйте в прилад металеві предмети.
- **Нагрівання** Ніколи не використовуйте й не зберігайте виріб поблизу джерел тепла, наприклад, радіаторів, батарей центрального опалювання, газових плит та будь якого обладнання або приладів, що виділяють тепло, в тому числі стереопідсилювачів.

#### **Використання камери**

# **ОБЕРЕЖНО**

( **Не використовуйте цю камеру поблизу займистих або вибухонебезпечних газів.** ( **Не наводьте спалах або допоміжний промінь автофокусування на людей (немовлят, малюків тощо) із близької відстані.**

- Відстань між Вами та об'єктом зйомки має бути не менше 1 метра.
- Активація спалаху близько до очей людини може викликати короткочасну втрату зору.
- ( **Зберігайте камеру в місцях, недосяжних для маленьких дітей і немовлят.**
	- Завжди використовуйте та зберігайте камеру поза досяжністю маленьких дітей і немовлят, щоб уникнути таких небезпечних ситуацій, які можуть спричинити серйозну травму:
		- Дитина може заплутатися в ремінці камери і задихнутися.
		- Дитина може випадково проковтнути батарею, карти або дрібні деталі.
		- Дитина може випадково увімкнути спалах, направивши його в очі собі або іншій дитині.
		- Дитина може випадково пошкодитися рухомими частинами камери.
- ( **Не дивіться через камеру на сонце або потужні джерела світла.**
- ( **Не використовуйте та не зберігайте камеру в запорошених або вологих місцях.**

( **Не закривайте спалах рукою, коли він спрацьовує.**

# **УВАГА**

- ( **Негайно припиніть використовувати камеру, якщо відчуєте які-небудь незвичні запахи, шум або дим, що виходить з неї.**
	- Ніколи не витягуйте акумулятори голіруч, це може привести до пожежі або опіку рук.
- ( **Ніколи не тримайте й не використовуйте камеру вологими руками.**
- ( **Не залишайте фотокамеру в місцях, де вона може зазнати дії дуже високих температур.**
	- Це може призвести до псування частин камери й, за певних обставин, до її займання. Не використовуйте зарядний пристрій або блок живлення, якщо вони накриті (наприклад, ковдрою). Це може спричинити перегрів і в результаті – пожежу.

( **Поводьтеся з камерою обережно, щоб уникнути отримання низькотемпературного опіку.**

- Якщо в камері є металеві деталі, перегрів може призвести до низькотемпературного опіку. Зверніть увагу на таке:
	- Після тривалого використання камера нагрівається. Якщо ви триматимете камеру в такому стані, можна постраждати від низькотемпературного опіку.
	- При низькій температурі навколишнього середовища температура фотокамери може бути ще нижчою. Якщо можливо, надягайте рукавички під час користування камерою на морозі.

## ( **Будьте обережні з ремінцем.**

• Будьте обережні з ремінцем, коли носите камеру. Він може легко зачепитися за сторонні предмети і привести до серйозних поломок фотокамери.

#### **Правила використання елементів живлення**

**Дотримуйтеся цих важливих вказівок, щоб уникнути витоку, перегріву, спалаху, вибуху акумуляторів, а також ураження струмом або опіків.**

# **НЕБЕЗПЕКА**

- У камері використовується літій-іонний акумулятор виробництва компанії Olympus. Заряджайте акумулятор тільки рекомендованим зарядним пристроєм. Не використовуйте будь-яких інших зарядних пристроїв.
- Ніколи не нагрівайте й не спалюйте акумулятори.
- Вживайте запобіжних заходів під час транспортування та зберігання акумуляторів для запобігання їх контакту з будь-якими металевими предметами, такими як прикраси, шпильки, скріпки тощо.
- Ніколи не зберігайте акумулятори в місцях, де на них потраплятиме пряме сонячне світло або діятимуть високі температури, у нагрітому автомобілі, поблизу джерела тепла тощо.
- Щоб уникнути витоку акумулятора або пошкодження його контактів, ретельно додержуйтесь усіх інструкцій, що стосуються використання акумуляторів. Ніколи не намагайтеся розібрати акумулятор або яким-небудь чином змінити його за допомогою паяння тощо.
- У разі потрапляння акумуляторної рідини в очі негайно промийте їх чистою холодною проточною водою і зверніться по медичну допомогу.
- Завжди зберігайте акумулятори в недосяжних для маленьких дітей місцях. Якщо дитина випадково проковтне акумулятор, негайно зверніться по медичну допомогу.

# **ОБЕРЕЖНО**

- Акумулятори завжди слід зберігати сухими.
- Щоб уникнути витоку акумуляторів, перегріву, спричинення пожежі або вибуху використовуйте тільки акумулятори, рекомендовані для експлуатації з цим виробом.
- Вставляйте акумулятор обережно, як описано в інструкції з експлуатації.
- Якщо акумулятор не заряджається упродовж певного часу, припиніть зарядження і не використовуйте його.
- Не використовуйте тріснутий або зламаний акумулятор.
- Якщо акумулятор тече, втрачає колір, деформується чи іншим чином втрачає нормальний стан, припиніть використовувати камеру.
- Якщо рідина з акумулятора потрапила на ваш одяг або шкіру, негайно зніміть одяг і промийте постраждале місце чистою проточною водою. Якщо рідина викликала опік шкіри, негайно зверніться по медичну допомогу.
- Ніколи не піддавайте акумулятори сильним ударам або тривалим вібраціям.

# **УВАГА**

- Перед вставлянням завжди перевіряйте, чи на акумуляторі відсутні сліди витікання електроліту, вицвітання, короблення або будь-яких інших пошкоджень.
- Під час тривалого використання акумулятор може нагріватися. Щоб уникнути опіків, не виймайте акумулятор одразу ж після використання камери.
- Завжди виймайте акумулятор із камери перед тривалим її зберіганням.

## **Запобіжні заходи під час користування**

- Для захисту високоточної техніки, реалізованої в цьому виробі, ніколи не залишайте камеру в перелічених нижче місцях як під час використання, так і під час зберігання:
	- Місця з високими значеннями або значними коливаннями температури та / або вологості. Під прямим сонячним світлом, на пляжі, у замкнутому автомобілі або поблизу інших джерел тепла (плити, радіатора тощо), а також поряд із зволожувачами.
	- У місцях, де багато піску або пилу.
	- Поблизу займистих предметів або вибухових речовин.
	- У вологих місцях, наприклад, у ванній кімнаті або під дощем. Під час використання виробів у герметичному виконанні прочитайте відповідну інструкцію.
	- У місцях, схильних до сильної вібрації.
- Ніколи не кидайте камеру й не піддавайте її сильним ударам або вібраціям.
- Установлюючи камеру на штатив, відрегулюйте її положення за допомогою головки штатива. Не хитайте камерою.
- Не торкайтесь електричних контактів камери.
- Не залишайте камеру спрямованою безпосередньо на сонце. Це може призвести до пошкодження об'єктива або шторки затвора, спотворення кольору, появи ореолу на сенсорі, а також призвести до пожежі.
- Не натискайте на об'єктив і не тягніть за нього з силою.
- Перед тривалим зберіганням камери витягайте акумулятор. Виберіть прохолодне, сухе місце зберігання, щоб не допустити появи конденсату або цвілі всередині камери. Після періоду зберігання перевірте камеру, увімкнувши її й натиснувши кнопку спуску затвора, щоб переконатися в її справності.
- Завжди дотримуйтесь обмежень щодо умов експлуатації, наведених в посібнику користувача фотокамери.

# **Правила використання елементів живлення**

- У камері використовується літій-іонний акумулятор виробництва компанії Olympus. Не використовуйте будь-які інші типи акумуляторів. З метою безпечного та належного використання акумулятора ознайомтесь перед його використанням з доданою до нього інструкцією.
- Бруд або волога на контактах акумулятора можуть спричинити замикання контактів камери. Перед використанням витріть акумулятор сухою тканиною.
- Завжди заряджайте акумулятор перед першим використанням або після тривалого періоду його невикористання.
- Під час роботи камери від акумулятора при низькій температурі намагайтеся не давати замерзати камері та запасним акумуляторам. У разі замерзання та розряджання на холоді акумулятор може відновитись після відігрівання при кімнатній температурі.
- Кількість знімків, які можна зробити, може бути різною залежно від умов зйомки та стану акумулятора.
- Перед тривалою поїздкою, а особливо перед поїздкою за кордон, придбайте додаткові акумулятори. Під час подорожі можуть виникнути труднощі із придбанням рекомендованого акумулятора.
- Пам'ятайте, утилізуючи акумулятори, ви допомагаєте зберегти ресурси нашої планети. Якщо ви викидаєте несправні акумулятори, то обов'язково заклейте їх контакти, а також дотримуйтесь місцевих правил щодо утилізації.

# **Монітор**

- Не натискайте сильно на монітор; від цього зображення може зробитися нечітким, що приведе до помилки режиму відображення або пошкодження монітора.
- У нижній / верхній частині монітора може з'явитися світла смуга, але це не є несправністю.
- Якщо об'єкт орієнтований по діагоналі, то на моніторі його краї можуть здаватися зигзагоподібними. Це не є несправністю; це буде менш помітно в режимі відтворення.
- У місцях з низькими температурами увімкнення монітора може зайняти тривалий час або його кольори можуть тимчасово змінюватися. У разі використання камери на сильному морозі буде корисно час від час поміщати її в тепле місце. Монітор, що погано працює через холод, відновить нормальну роботу при нормальній температурі.
- Рідкокристалічний екран цього монітора зроблений за високоточною технологією. Проте, на моніторі можуть з'являтися постійні чорні або яскраві ділянки. Через власні властивості або кут, під яким ви дивитеся на монітор, ділянка може бути неоднорідною за кольором і яскравістю. Це не є несправністю.

## **Правові та інші повідомлення**

- від використання цього виробу на законній підставі, або будь-яких запитів від третіх осіб, викликаних неналежним використанням цього виробу.
- Фірма Olympus не робить заяв і не дає гарантій відносно будь-якого збитку або вигоди, очікуваних від використання цього виробу на законній підставі, виниклих у результаті видалення даних зображення.

#### **Обмеження гарантії**

- Компанія Оруприз не робить заяв не дас правитель виросло будь-якого збитку або оницализм, днижник и подализм, со<br>вид висоростания цьюто виробу на законній підставі, або будь-яких записно будь-якого збитку або вигоди, о • Компанія Olympus заявляє, що цей друкований примірник і програмне забезпечення не накладають на неї гарантій чи зобов'язань, прямих або непрямих, або відповідальності згідно з будь-якими можливими гарантіями щодо товарного стану й придатності для використання з будь-якою метою, а також щодо прямих, непрямих і випадкових пошкоджень (зокрема, але не виключно, неотримання доходів підприємствами, перешкод їхній діяльності та втрати робочої інформації) внаслідок використання або неможливості використання цього друкованого примірника, програмного забезпечення або виробу. Деякі країни не допускають виключення або обмеження відповідальності за непрямий або побічний збиток, тому наведені вище обмеження можуть до вас не застосовуватись.
	- Фірма Olympus зберігає за собою всі права на цю інструкцію.

#### **Попередження**

Фотографування без дозволу або використання матеріалів, захищених авторськими правами, можуть бути порушенням чинних норм захисту авторських прав. Компанія Olympus не бере на себе відповідальності за фотографування без дозволу, використання матеріалів або інші дії, що можуть порушити права власників авторських прав.

#### **Повідомлення про авторські права**

Усі права захищено. Без попереднього письмового дозволу компанії Olympus заборонено жодним чином відтворювати, копіювати й використовувати цей друкований примірник і програмне забезпечення, повністю або частково, будь-якими електронними або механічними засобами, зокрема, фотокопіюванням, і будь-якими системами зберігання й відтворення інформації. Не передбачається відповідальність відносно використання інформації, що міститься в даних письмових матеріалах або програмному забезпеченні, або за збиток внаслідок використання інформації, що міститься в них. Компанія Olympus зберігає за собою право на змінення властивостей і змісту цієї публікації або програмного забезпечення без зобов'язань або попереднього повідомлення.

## **Для покупців у Європі**

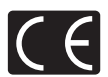

Знак «СE» підтверджує, що цей виріб відповідає європейським вимогам щодо безпеки, охорони здоров'я, захисту довкілля і прав споживача. Камери зі знако «СЕ» призначені для продажу на території Європи.

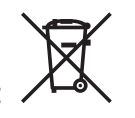

Цей символ [перекреслений сміттєвий бак на коліщатках, Директива ЄС про відходи «WEEE», додаток IV] вказує на роздільний збір відходів електричного й електронного устаткування в країнах ЄС.

Будь ласка, не викидайте цей пристрій разом із побутовими відходами. Для утилізації цього виробу користуйтесь чинними у вашій країні системами повернення та збирання.

#### **Використовуйте тільки спеціальні акумуляторні батареї та зарядний пристрій.**

Настійно рекомендовано використовувати в роботі з цією камерою тільки оригінальні спеціальні акумуляторні батареї та зарядний пристрій. Використання неоригінальних акумуляторних батарей та / або зарядного пристрою може призвести до особистого травмування через витікання, нагрівання, займання або інші пошкодження акумулятора. Olympus не несе відповідальності за несподівані випадки або пошкодження, які можуть трапитися в разі використання акумуляторів та / або зарядних пристроїв, які не є оригінальними аксесуарами Olympus.

#### **Умови гарантії**

- 1. Якщо цей виріб виявився бракованим, незважаючи на правильне використання (згідно з друкованими інструкціями щодо правильного обслуговування та експлуатації, що входять у комплект), протягом двох років із часу придбання його в авторизованого дилера компанії Olympus на території торговопромислової діяльності компанії Olympus Imaging Europa GmbH, як це обумовлено на веб-сторінці: http://www.olympus.com, даний виріб буде відремонтований або за рішенням компанії Olympus замінений на новий безкоштовно. Щоб скористатися цією гарантією, покупець повинен принести виріб і цей гарантійний талон до закінчення дворічної гарантії до дилера, в якого було придбано виріб, або до будь-якого сервісного центру Olympus, розташованого на території торгово-промислової діяльності компанії Olympus Imaging Europa GmbH, як це обумовлено на веб-сторінці: http://www.olympus.com. Упродовж однорічного періоду дії всесвітньої гарантії покупець може повернути виріб назад до будь-якого сервісного центру Olympus. Зауважте, що сервісні центри Olympus є не в усіх країнах.
- 2. Покупець відповідає за доставку виробу до дилера або в авторизований сервісний центр Olympus і покриває всі витрати, пов'язані з цією доставкою.
- 3. Дана гарантія не покриває нижченаведені пошкодження, а покупець у такому випадку буде змушений оплатити ремонт виробу, навіть якщо пошкодження трапилось упродовж вищезгаданого гарантійного періоду.
	- (a) Будь-які пошкодження, що сталися внаслідок неправильного використання виробу (наприклад, під час виконання операцій, не наведених у розділі «Правила обслуговування» та інших розділах цієї інструкції тощо).
	- (б) Будь-які пошкодження, що сталися внаслідок ремонту, модифікації, чищення тощо, виконаних не майстрами Olympus та не в авторизованих сервісних центрах Olympus.
	- (в) Будь-які пошкодження або поломки, які сталися внаслідок транспортування, падіння, струсу тощо, після придбання виробу.
	- (г) Будь-які пошкодження або поломки, які сталися внаслідок пожежі, землетрусу, повені, грози та іншого стихійного лиха, забруднення навколишнього середовища або збоїв із постачанням електроенергії.
	- (д) Будь-які пошкодження, які сталися внаслідок неправильного зберігання (наприклад, у разі зберігання виробу в умовах високої температури або вологості, а також поблизу таких інсектицидів, як нафталін, та інших хімічних речовин), неправильного обслуговування тощо.
	- (е) Будь-які пошкодження, які сталися внаслідок витікання акумуляторів тощо.
	- (є) Будь-які пошкодження, спричинені потраплянням усередину виробу піску, бруду тощо.
	- (ж) Якщо цей гарантійний сертифікат не подається з виробом.
	- (з) При внесенні будь-яких змін у даний гарантійний талон стосовно року, місяця та дня купівлі, а також стосовно прізвища покупця, імені дилера, та серійного номера.
	- (и) Якщо разом із даним гарантійним сертифікатом не подається доказ купівлі виробу.
- 4. Ця гарантія стосується тільки виробу; вона не стосується будь-яких інших аксесуарів, таких як футляр, ремінець, кришка об'єктива та акумулятори.
- 5. Відповідно до умов цієї гарантії компанія Olympus зобов'язується лише ремонтувати або замінити цей продукт. Компанія не несе відповідальності за будь-які непрямі пошкодження або збитки пов'язані з дефектом виробу взагалі та зокрема за будь-які збитки або пошкодження, завдані об'єктиву, фотографіям та іншому обладнанню або аксесуарам, що використовуються разом із цим виробом, а також за будь-які збитки внаслідок затримки з ремонтом або втрати даних. Обов'язкові положення закону при цьому залишаються непорушними.

#### **Примітки щодо чинності гарантії**

- 1. Ця гарантія вважається дійсною тільки тоді, коли гарантійний сертифікат належно заповнений представником компанії Olympus або авторизованим дилером компанії, а також за наявності інших документів із доказом про придбання виробу. Тому обов'язково впевніться, що ваше прізвище, назва дилера, серійний номер, а також рік, місяць і день покупки зазначені у гарантійному сертифікаті, або що до талону додано оригінал рахунку чи товарний чек (із зазначенням назви дилера, дати купівлі та типу виробу). Компанія Olympus залишає за собою право відмови в безкоштовному технічному обслуговуванні, якщо гарантійний сертифікат чи вищезгаданий документ не заповнено або якщо інформація, що міститься в них, є неповною або нерозбірливою.
- 2. Гарантійний сертифікат не підлягає повторній видачі, тому зберігайте його в надійному місці.
- Мережа міжнародних авторизованих сервісних центрів наведена на веб-сторінці: http://www.olympus.com.

# **Торгові марки**

- 
- Microsoft і Windows є зареєстрованими торгові марками корпорації Microsoft.
- Macintosh є зареєстровано торговою маркою компанії Apple Inc.
- xD-Picture Card™ є торговою маркою.
- Усі інші назви компаній і продуктів є зареєстрованими торговими марками й / або торговими марками відповідних власників.
- Стандарти файлових систем фотокамер, що згадуються в даній інструкції, є стандартами «Проектних норм для файлових систем фотокамер / DCF», що встановлені Асоціацією виробників електроніки та інформаційних технологій Японії (JEITA).

# **ТЕХНІЧНІ ХАРАКТЕРИСТИКИ**

#### ( **Фотокамера**

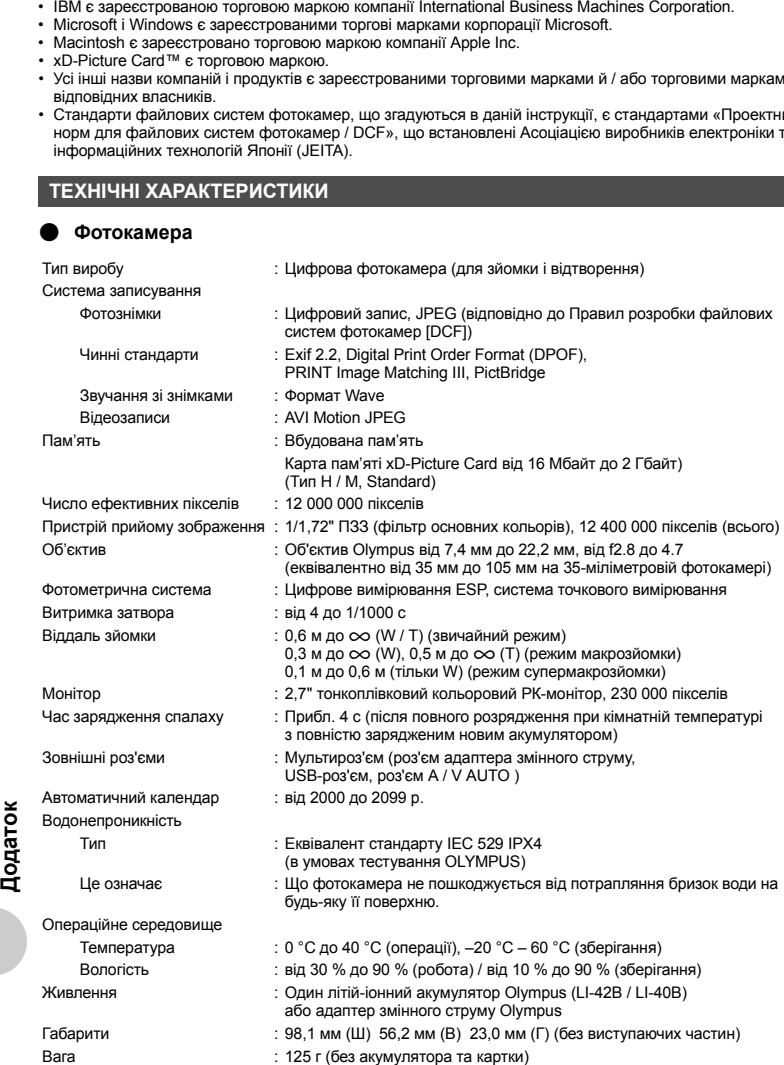
# ( **Літій-іонний акумулятор (LI-42B)**

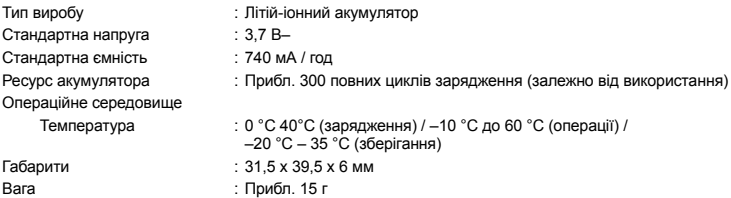

# ( **Зарядний пристрій (LI-40C)**

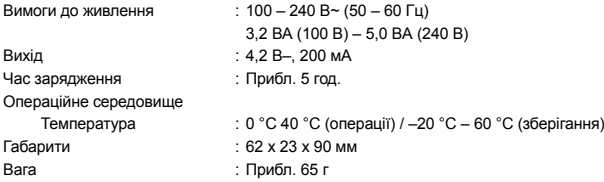

Дизайн і характеристики може бути змінено без повідомлення.

### **СХЕМАТИЧНЕ ЗОБРАЖЕННЯ ФОТОКАМЕРИ**

#### **Камера**

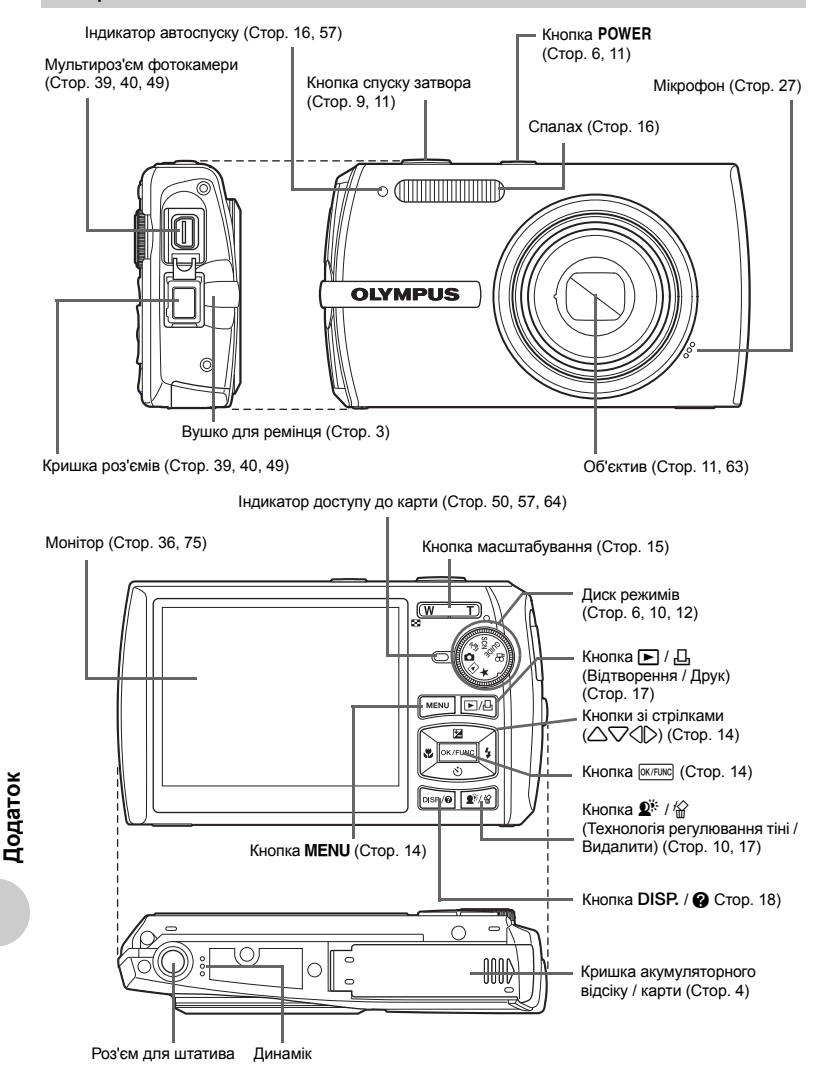

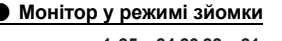

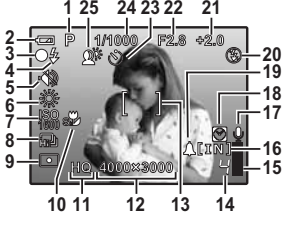

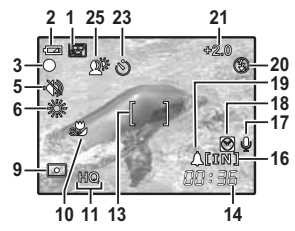

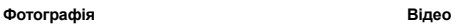

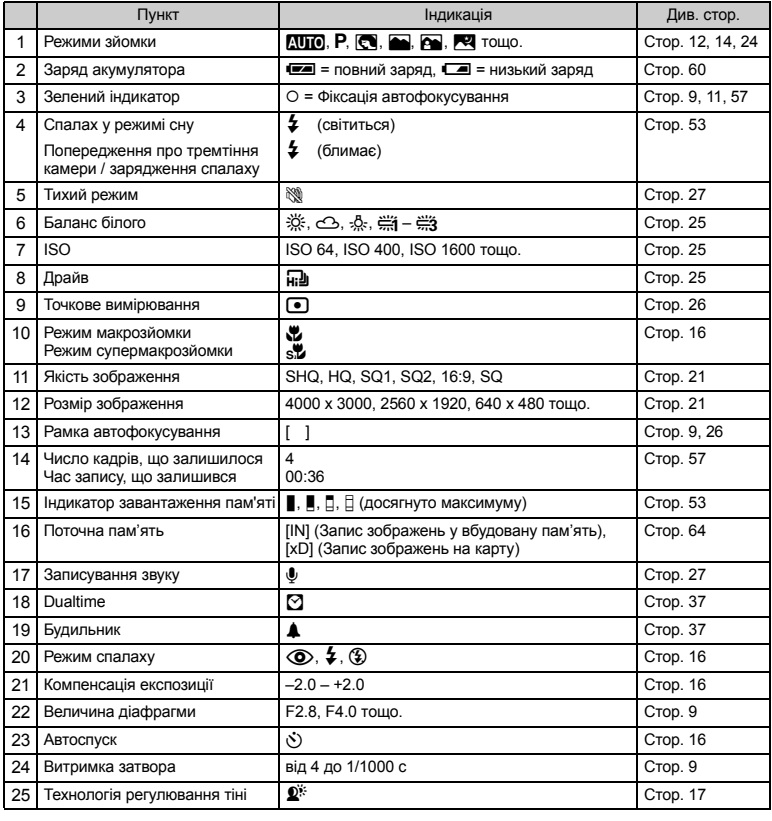

### ( **Монітор у режимі відтворення**

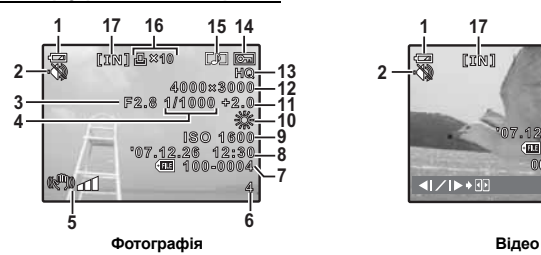

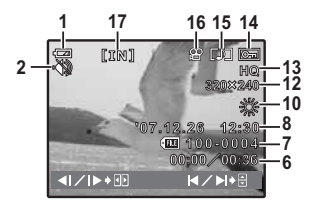

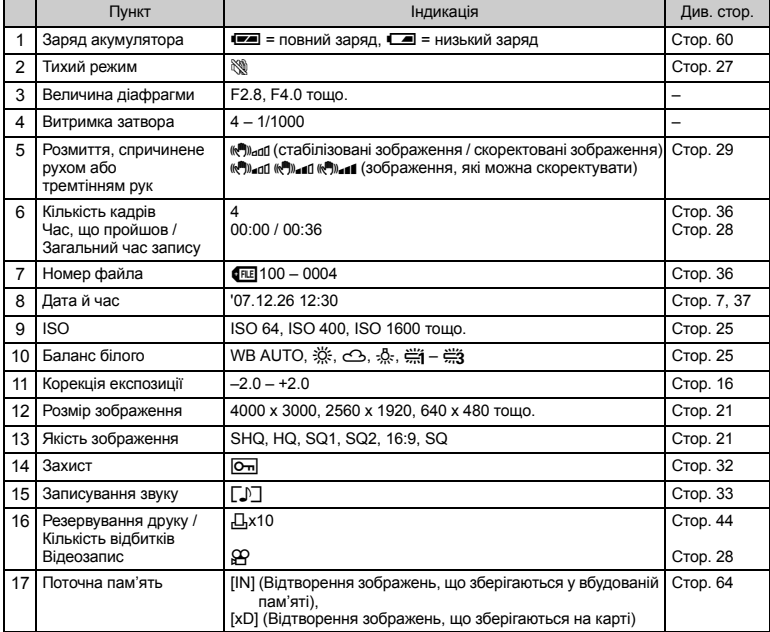

# Покажчик

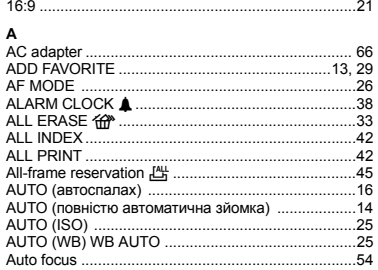

### $\overline{B}$

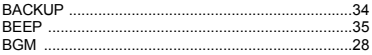

# $\mathbf c$

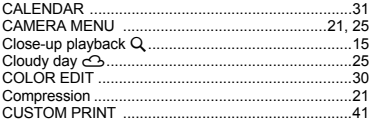

# D

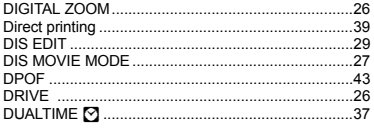

# E

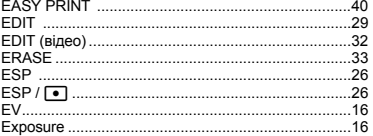

### F.

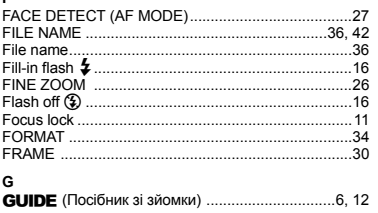

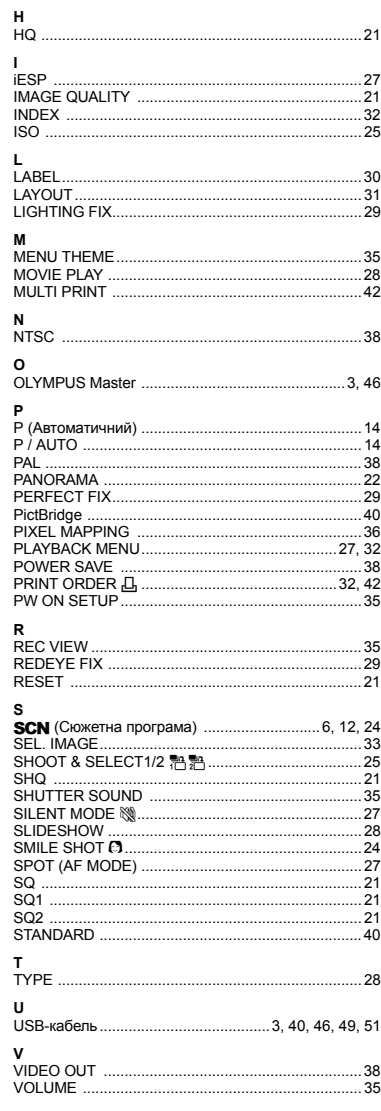

#### ż

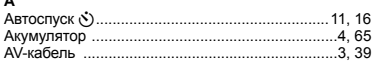

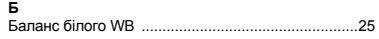

### Ь

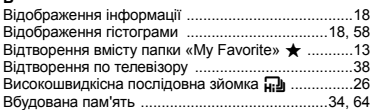

### $\mathbf{u}$

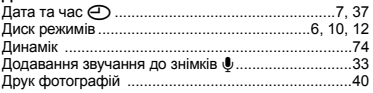

#### 3

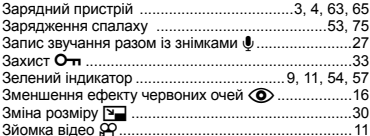

### $\mathbf{I}$

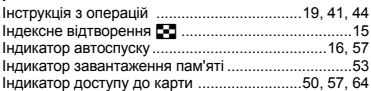

# К

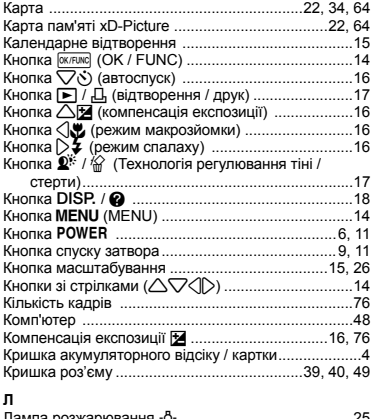

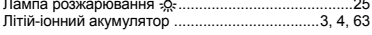

#### M

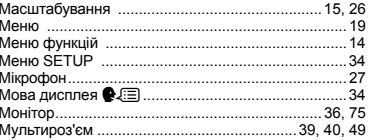

#### $\mathbf{H}$

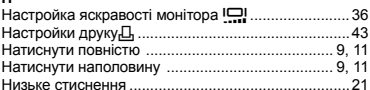

# $\circ$

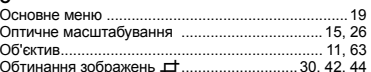

# $\blacksquare$

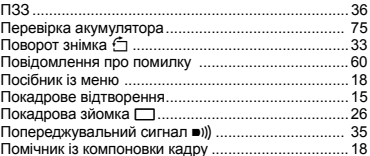

#### $\mathbf{P}$

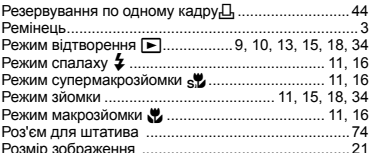

### C

J,

**I** t

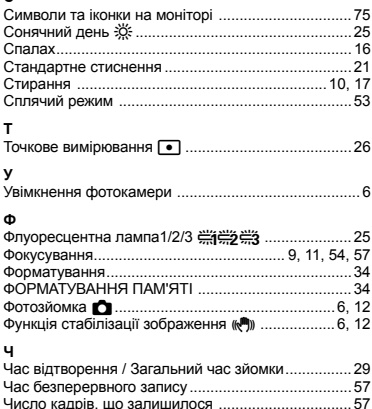

# ДЛЯ ЗАПИСІВ

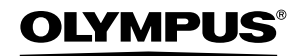

http://www.olympus.com/

### - OLYMPUS IMAGING EUROPA GMBH

Головний офіс: Wendenstrasse 14 – 18, 20097 Hamburg, Німеччина Відділ доставки: Bredowstrasse 20, 22113 Hamburg, Німеччина Для листів: Тел.: +49 40 - 23 77 3-0; Факс: +49 40 - 23 07 61 Postfach 10 49 08, 20034 Hamburg, Німеччина

#### **Технічна підтримка користувачів у Європі:**

Відвідайте нашу домашню сторінку **http://www.olympus-europa.com** або зателефонуйте на наш БЕЗКОШТОВНИЙ НОМЕР\*: **00800 - 67 10 83 00**

для Австрії, Бельгії, Данії, Фінляндії, Франції, Німеччини, Люксембурга, Нідерландів, Норвегії, Португалії, Іспанії, Швеції, Швейцарії, Великої Британії.

\* Будь ласка, врахуйте, що деякі (мобільні) телефонні служби / провайдери не дозволяють доступ або вимагають набору додаткового префікса для номерів +800.

Для всіх країн Європи, не включених у список, або в разі, якщо ви не можете додзвонитися за вищезгаданим номером, будь лака, скористайтеся наступними ПЛАТНИМИ НОМЕРАМИ: **+49 180 5 - 67 10 83** або **+49 40 - 237 73 48 99.** Наша технічна підтримка користувачів доступна з 9 ранку до 6 вечора за середньоєвропейським часом (понеділок – п'ятниця).

#### **Авторизовані дистриб'ютори**

**Україна ТОВ «Соніко Україна»,**  м Київ, вул. Щусєва 10, Tел.: (044) 251-29-70

**Україна ТОВ «Крок-ТТЦ»,**  м Київ, пр-т Маяковського 26, Tел.: (044) 459-42-55, 204-72-55